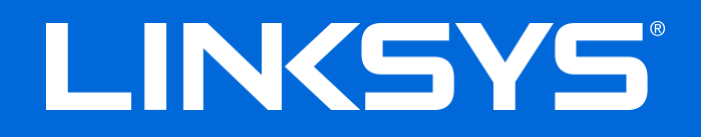

User Guide

## N600 / AC1000 / AC1200 DUAL-BAND ROUTER

Model # E2500 / E5350 / E5400

### Contents

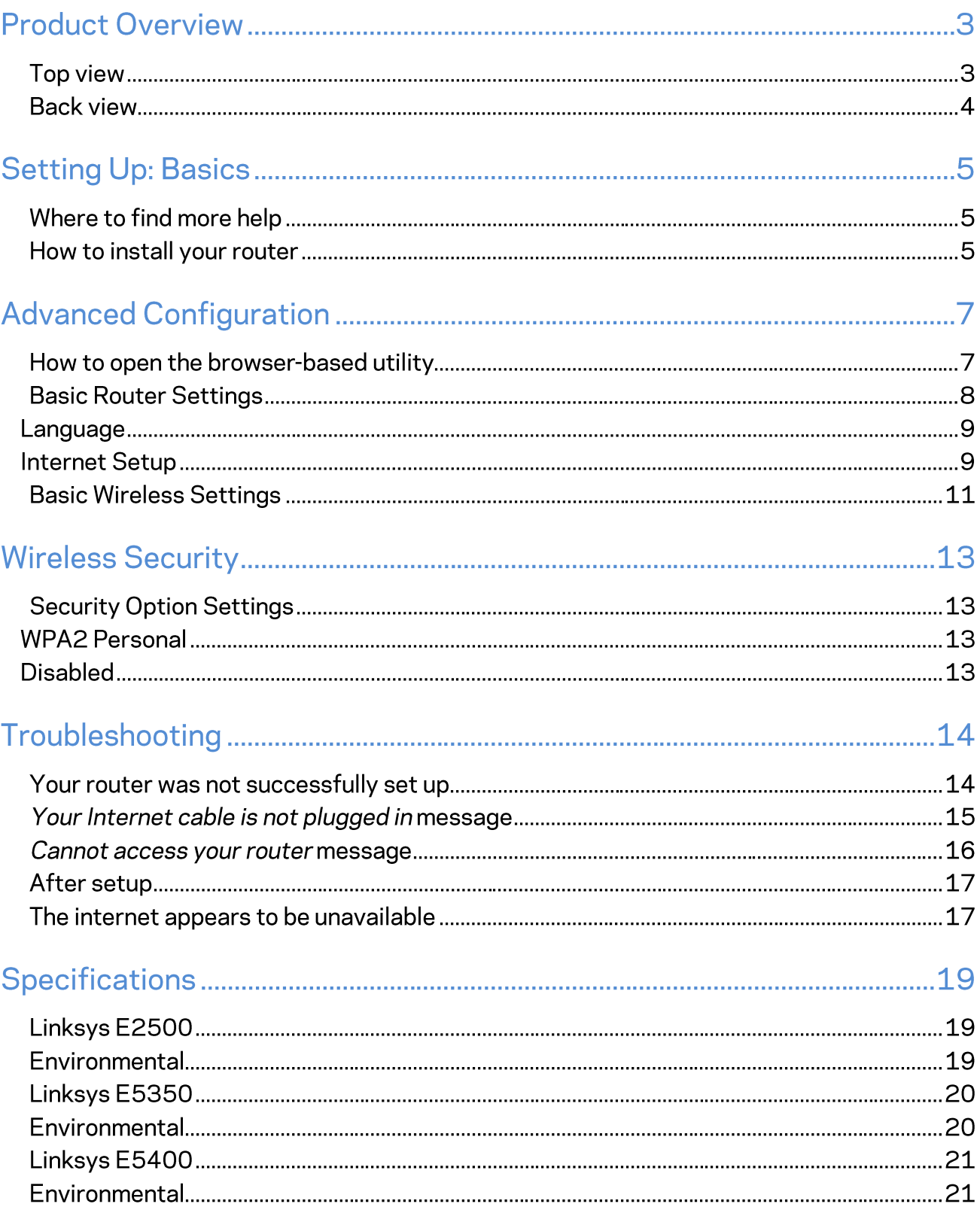

## **Product Overview**

## **Top view**

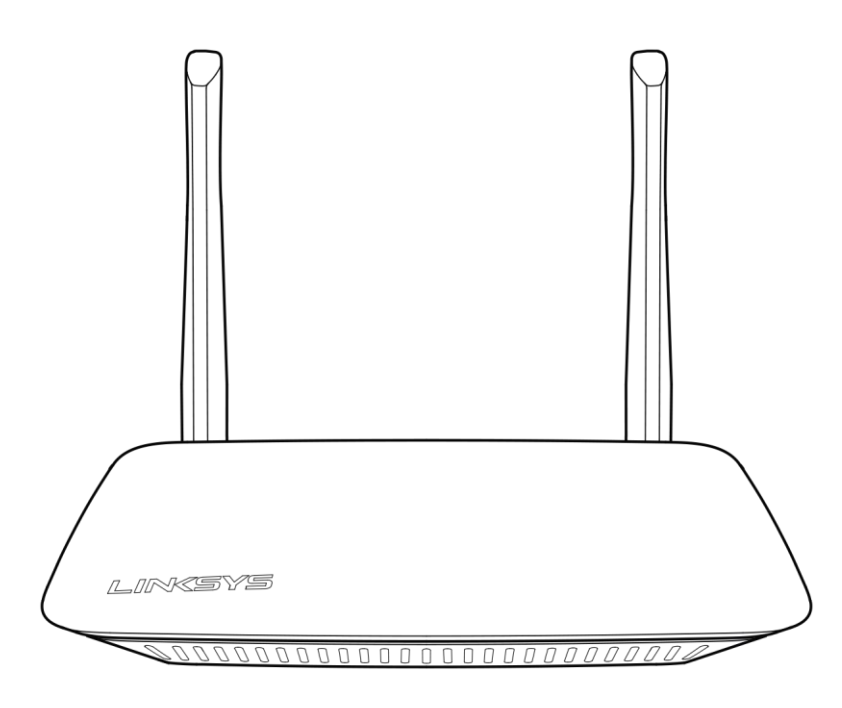

### **Back view**

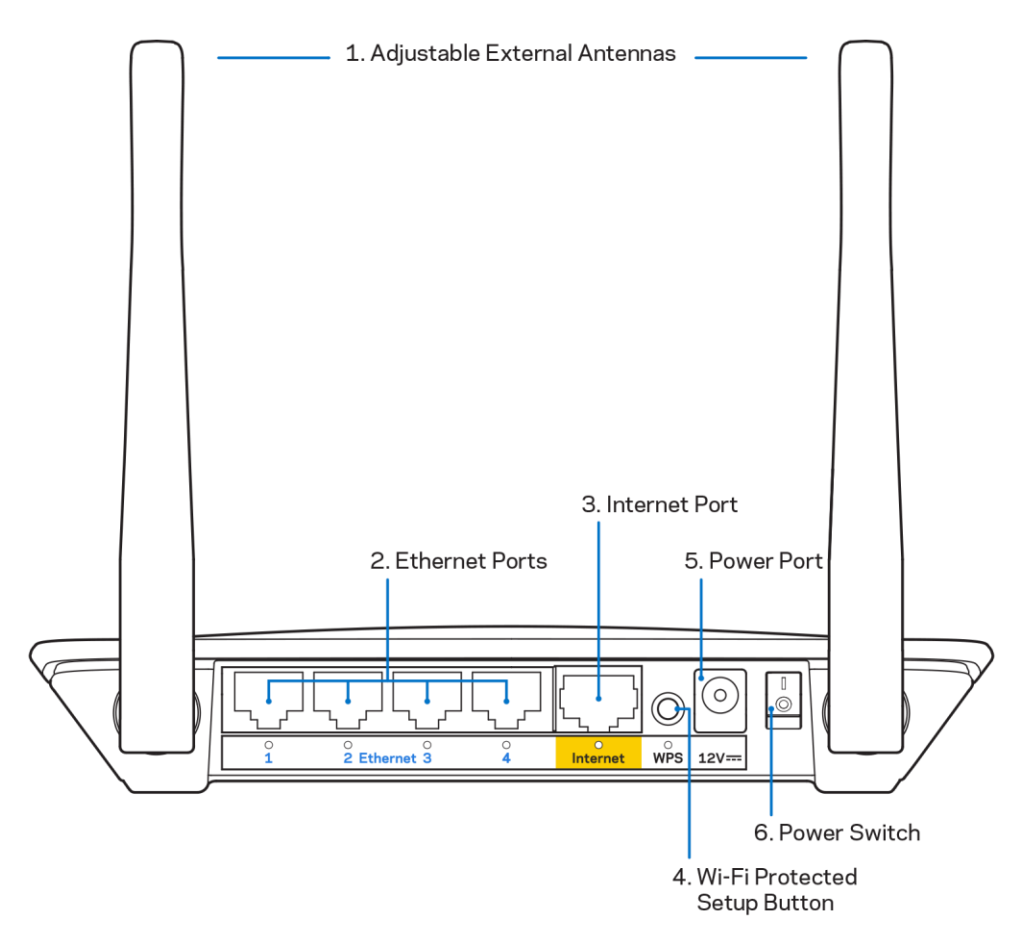

1. Adjustable external antennas-This router ships with 2 external antennas that should be connected to the router.

Note-For best performance, position the antennas vertically as shown in the picture.

- 2. Ethernet ports-Connect Ethernet cables (also called network or internet cables) to these Fast Ethernet (10/100) ports and to other wired devices on your network.
- 3. Internet port—Connect an Ethernet cable to this port and to your modem.
- 4. Wi-Fi Protected Setup<sup>TM</sup> (WPS) button—Press to easily configure wireless security on Wi-Fi Protected Setup-enabled network devices.
- 5. Power port—Connect the included AC power adapter to this port.
- 6. Power switch (not applicable in US and Canada) Press | (on) to power on the router.

## **Setting Up: Basics**

### Where to find more help

In addition to this user guide, you can find help at Linksys.com/support/E2500 or Linksys.com/support/E5350 or Linksys.com/support/E5400 (documentation, downloads, FAQs, technical support, live chat, forums)

Note-Licenses and notices for third party software used in this product may be viewed on http://support.linksys.com/en-us/license. Please contact http://support.linksys.com/enus/gplcodecenter for questions or GPL source code requests.

#### How to install your router

- 1. If replacing an existing router, disconnect that router first.
- 2. Connect the antennas and plug in the router to a power source. If you have a power switch, make sure it's in the | (on) position.

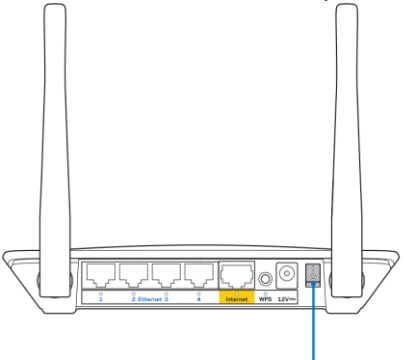

Power Switch

3. Connect your new router to your modem or modem-router.

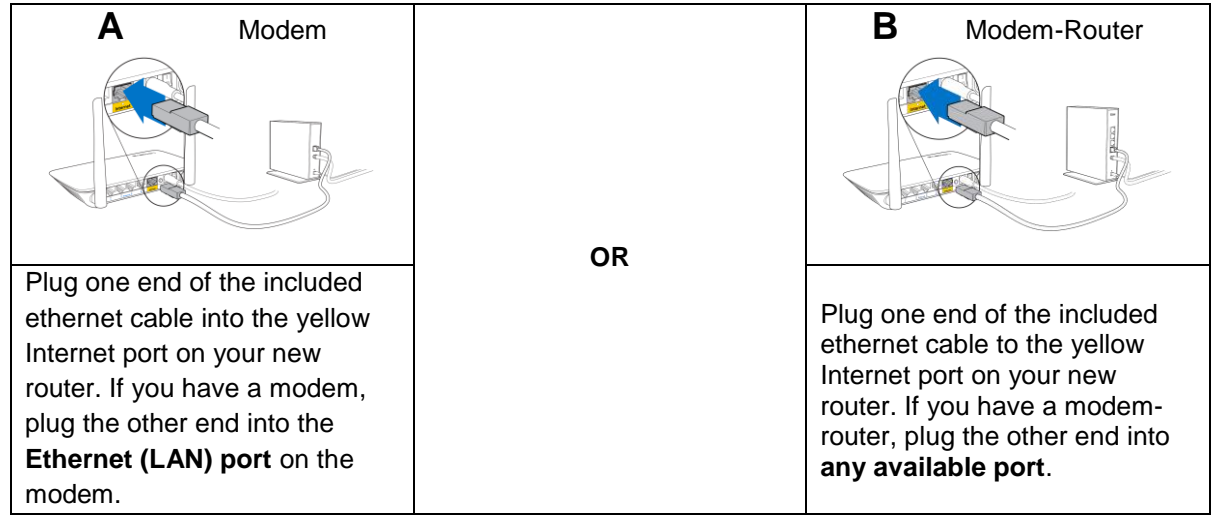

4. Connect to the network name shown in the Quick Start Guide that came with your router. (You can change the network name and password later.) Select the option to automatically connect to this network in the future. If you need help connecting to the network refer to your device documentation on the provided CD.

Note-You will not have internet access until router setup is complete.

5. Enter http://myrouter.local in a web browser. Follow the on-screen instructions to complete setup. You also can enter 192.168.1.1 in a browser to start setup.

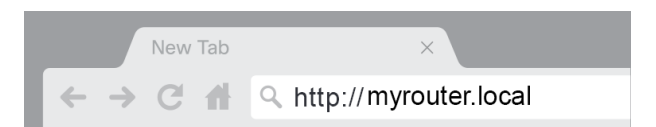

6. Once you are finished with setup, please be sure to register your router so we can keep you informed security updates, product recalls and other things that will improve your experience.

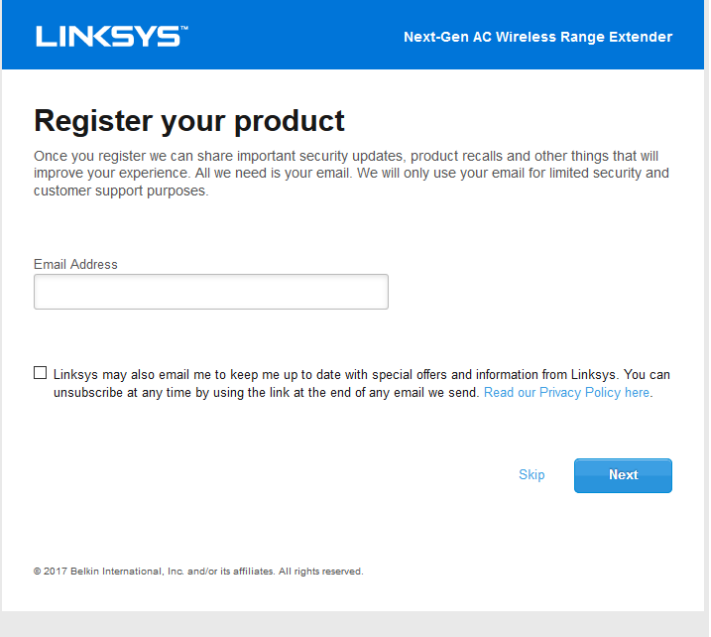

## **Advanced Configuration**

### How to open the browser-based utility

To access some advanced settings, you need to open the browser-based utility. Make sure you are connected to the router, open a web browser and enter http://myrouter.local in a web browser or go to 192.168.1.1.

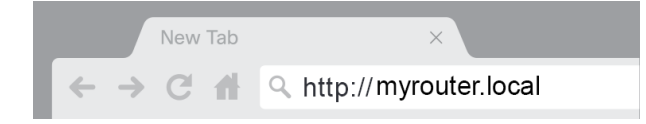

The router will prompt you for a username and password.

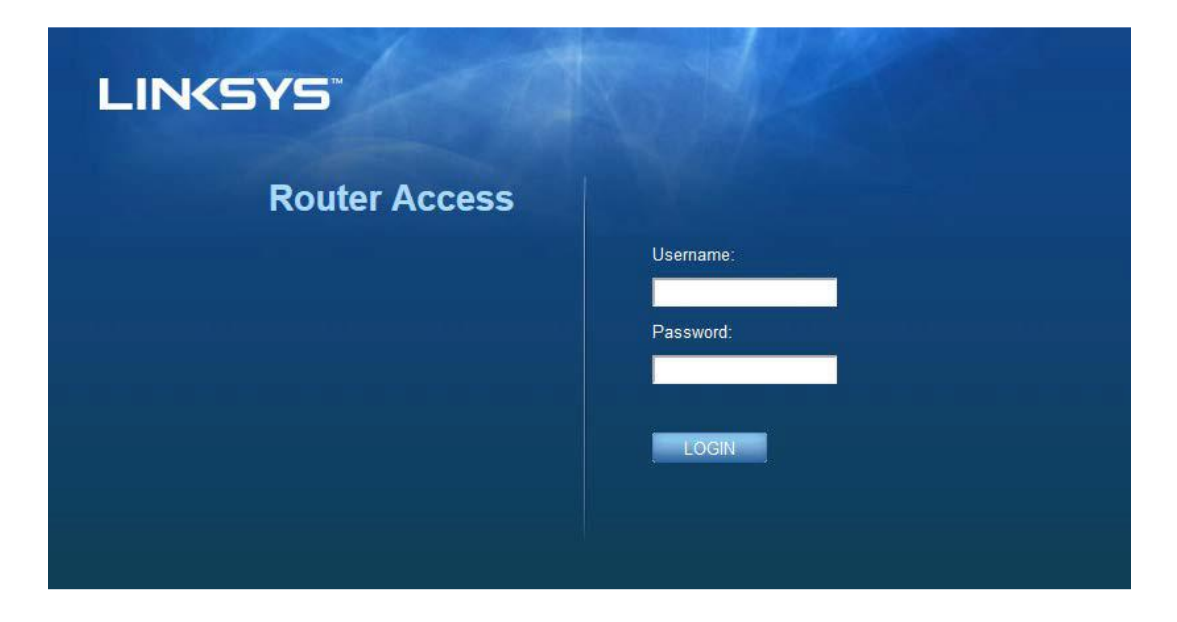

If you changed the password during setup, enter "admin" in the Username field and the new password. Click LOGIN. If you didn't change the password, or skipped setup altogether, the default username and password are "admin" and "admin".

## **Basic Router Settings**

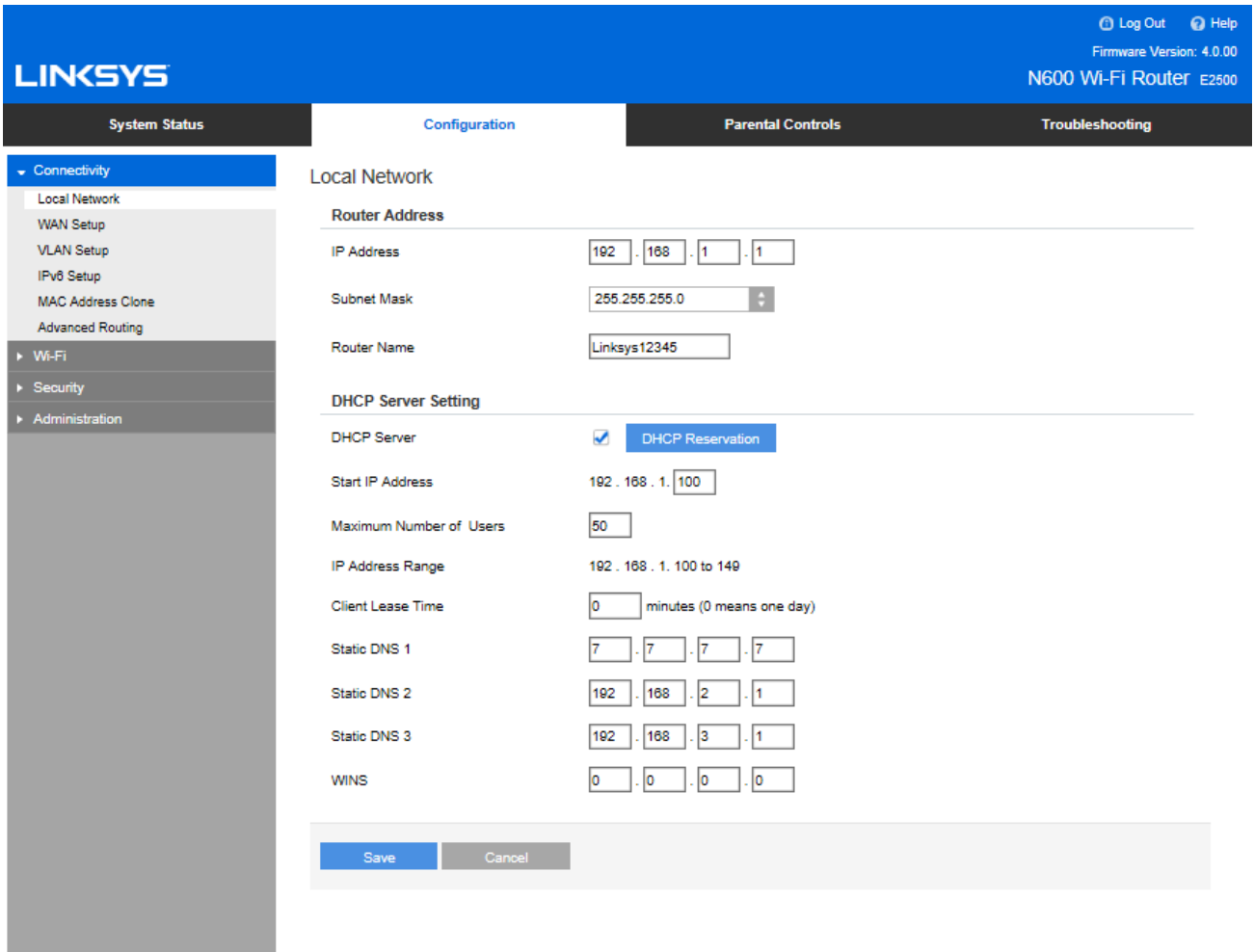

This screen allows you to change the router's basic configuration.

#### Language

Select your language-To change language, select one from the drop-down menu. The language of the browser-based utility will change within five seconds.

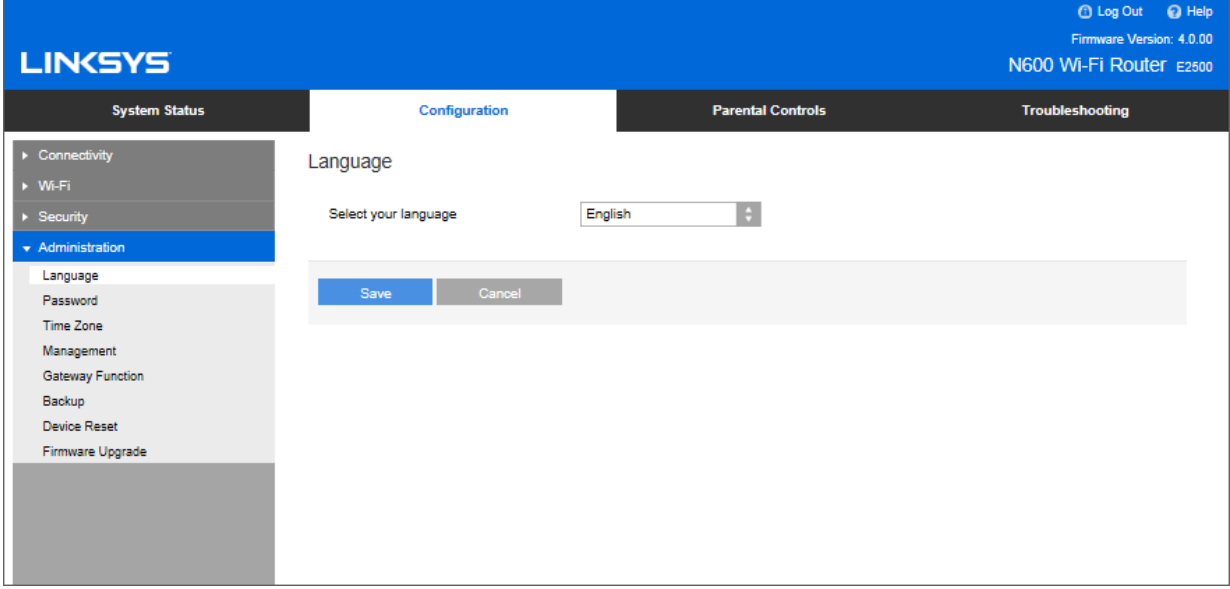

#### **Internet Setup**

The Internet Setup section configures the router to your internet connection. This information can be provided by your Internet Service Provider (ISP).

Internet Connection Type-Select the type of internet connection your ISP provides from the dropdown menu.

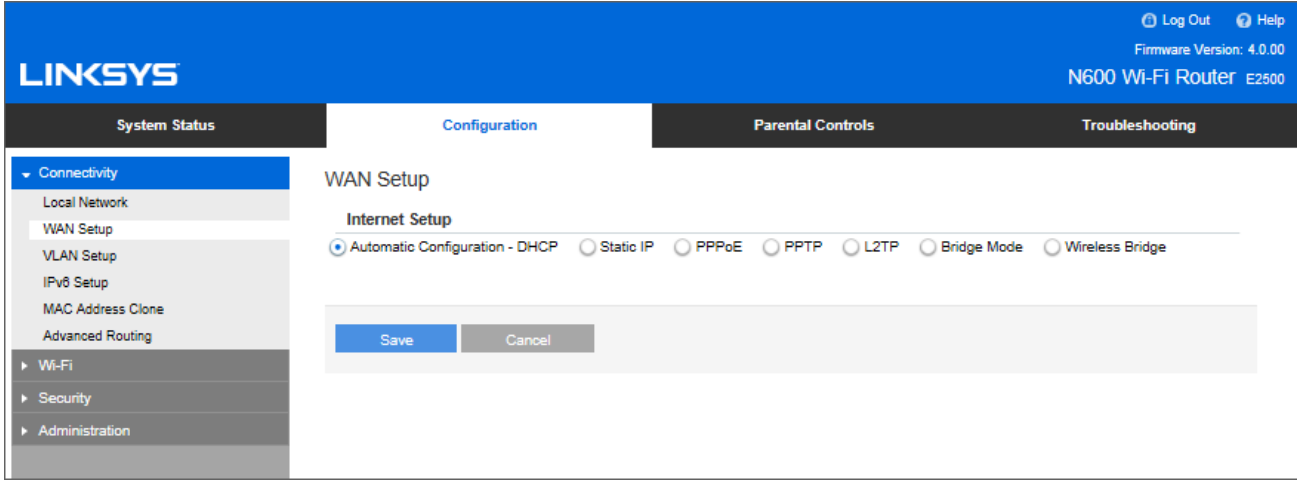

#### **Automatic Configuration - DHCP (default)**

Keep the default only if your ISP supports DHCP or if you connect using a dynamic IP address. (This option usually applies to cable connections.)

#### **Static IP**  $\bullet$

Select if you are required to use a fixed IP address to connect to the internet.

#### **PPPoE**

Select if you have a DSL connection and your ISP uses Point-to-Point Protocol over Ethernet (PPP<sub>oE</sub>).

**PPTP** 

Point-to-Point Tunneling Protocol (PPTP) is a service that generally applies to connections in Europe. If your PPTP connection supports DHCP or a dynamic IP address, select Obtain an IP Address Automatically. If you are required to use a fixed IP address to connect to the internet, select Specify an IP Address and configure the options that appear.

L<sub>2</sub>TP  $\bullet$ 

Layer 2 Tunneling Protocol (L2TP) is a service that generally applies to connections in Israel.

Note-Connect on Demand or Keep Alive are options when choosing PPPoE, PPTP and L2TP. They let you choose whether the router connects to the internet only as needed (useful if your ISP charges for connect time), or if the router should always be connected. Select the appropriate option.

#### $\bullet$ **Bridge Mode**

Bridge Mode disables all router capabilities and turns the router into an access point. The router will cease to act as a DHCP server and its built-in firewall as well as the NAT features will no longer be in effect.

#### **Wireless Bridge**

A wireless bridge wirelessly connects to your main router and can share the internet connection with devices connected to the bridge's Ethernet ports.

### **Basic Wireless Settings**

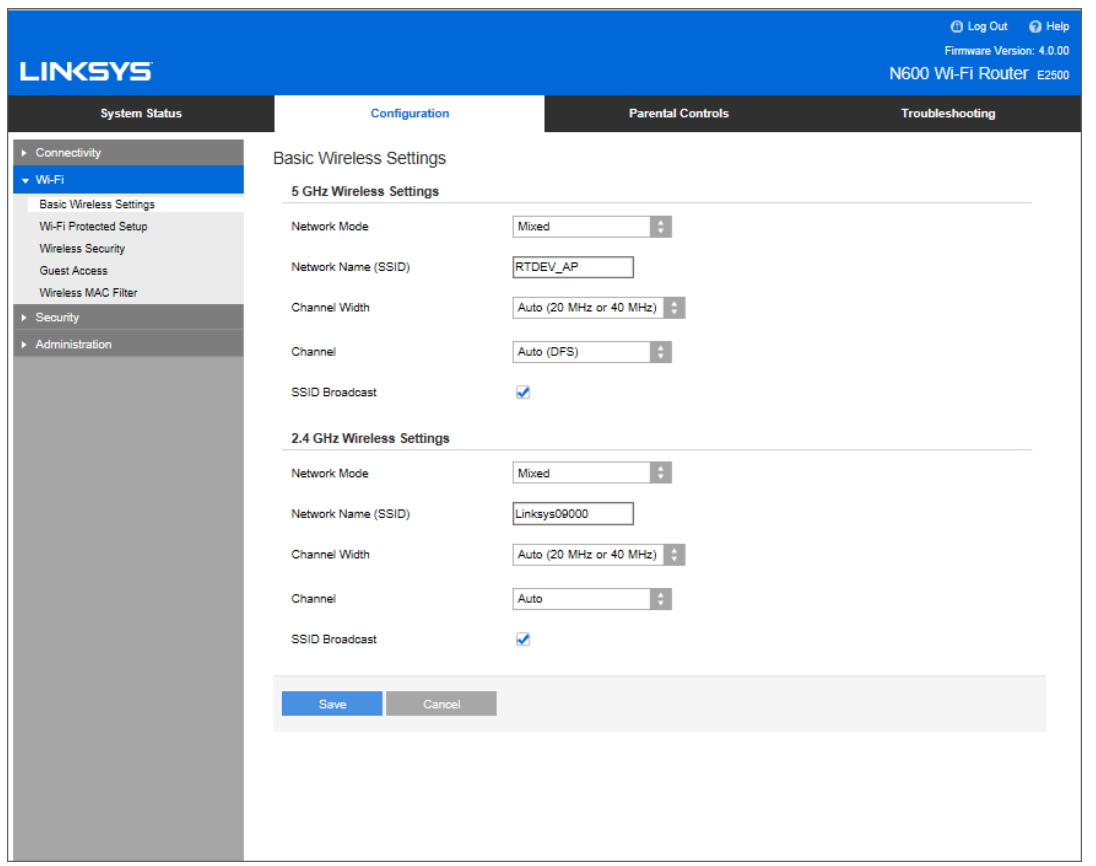

Network Mode-Select the wireless standards your network will support.

Mixed (default)  $\bullet$ 

> Keep the default if you have Wireless-N (2 4 GHz), Wireless-G, and Wireless-B devices in your network.

• Wireless-A Only

Select if you have only Wireless-A devices.

• Wireless-N Only

Select if you have only Wireless-N (2.4 GHz) devices.

• Disabled

Select if you have no Wireless-B, Wireless-G, and Wireless-N (2.4 GHz) devices in your network.

Note-You may select Mixed, Wireless-A/N Only or Disabled for the 5 GHz band. If you are not sure which mode to select, keep the default, Mixed.

#### **Network Name (SSID)**

The Service Set Identifier (SSID) is a name used by devices to connect to a wireless network. SSIDs are case-sensitive and must not exceed 32 characters. The default SSIDs for the 2.4 GHz and 5 GHz networks are LinksysXXXXX and LinksysXXXXX\_5GHz, respectively. The Xs represent the last five digits of the router's serial number, which can be found on the bottom of the router. If you changed the SSID, both bands have the new SSIDs. You may give them different names through the browserbased utility.

Note-If you restore the router's factory default settings (by pressing the Reset button or using the Administration > Factory Defaults screen), the Network Name will return to its default value. Change the Network Name back to its original name, or you will have to reconnect all devices on your wireless network to the new network name.

#### **Channel Width**

Keep the default, Auto (20 MHz or 40 MHz), for best performance in a 2.4 GHz network using Wireless-B, Wireless-G and Wireless-N (2.4 GHz) devices. For a channel width of 20 MHz, select 20 MHz only. For the best performance in a 5 GHz network, keep the default 20, 40 or 80 MHz.

#### Channel

Select the channel from the drop-down list. Keep the default, Auto, if you are not sure which channel to select.

#### **SSID Broadcast**

Keep the default, Enabled, to broadcast the router's SSID. When wireless clients survey the local area for wireless networks to associate with they will detect the SSID broadcast by the router. Attempting to hide your Wi-Fi name does not make your Wi-Fi more secure. Anyone truly interested in accessing your network can find it even if you turn off this feature. If you still do not want to broadcast the router's SSID, select Disabled.

## **Wireless Security**

The router offers the following wireless security options:

WPA2 Personal / WPA2 Enterprise (WPA stands for Wi-Fi Protected Access.)

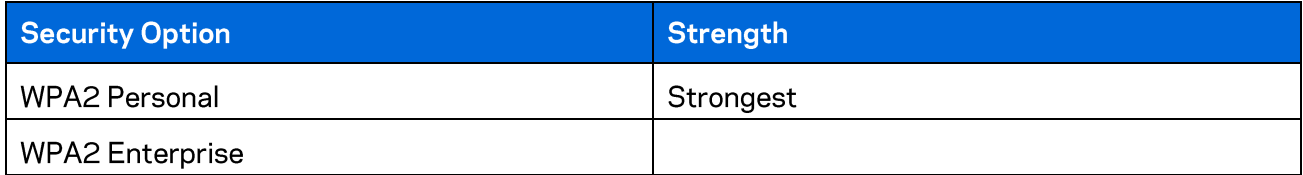

### **Security Option Settings**

#### **WPA2 Personal**

If you select WPA2 Personal, each device in your wireless network MUST use WPA2 Personal and the same passphrase.

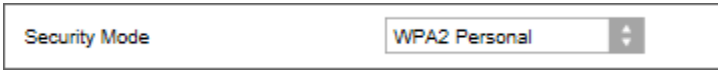

Passphrase—Enter a passphrase of 8-63 characters. This is the Wi-Fi password that provides access to the network. It can be the same as entered in setup.

#### **Disabled**

If you choose to disable wireless security, you will be informed that wireless security is disabled when you first attempt to access the internet. You will be given the option to enable wireless security, or confirm that you understand the risks but still wish to proceed without wireless security.

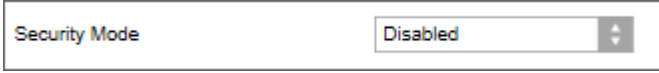

# Troubleshooting

You can find more help from our award-winning customer support at Linksys.com/support/E8400.

#### Your router was not successfully set up

If you could not complete setup in the browser-based interface, you can try the following:

Press and hold the Reset button on your router with a paperclip or pin until the illuminated  $\bullet$ Linksys logo turns off and starts blinking (about 10 seconds). Type 192.168.1.1 in a browser to try setup again.

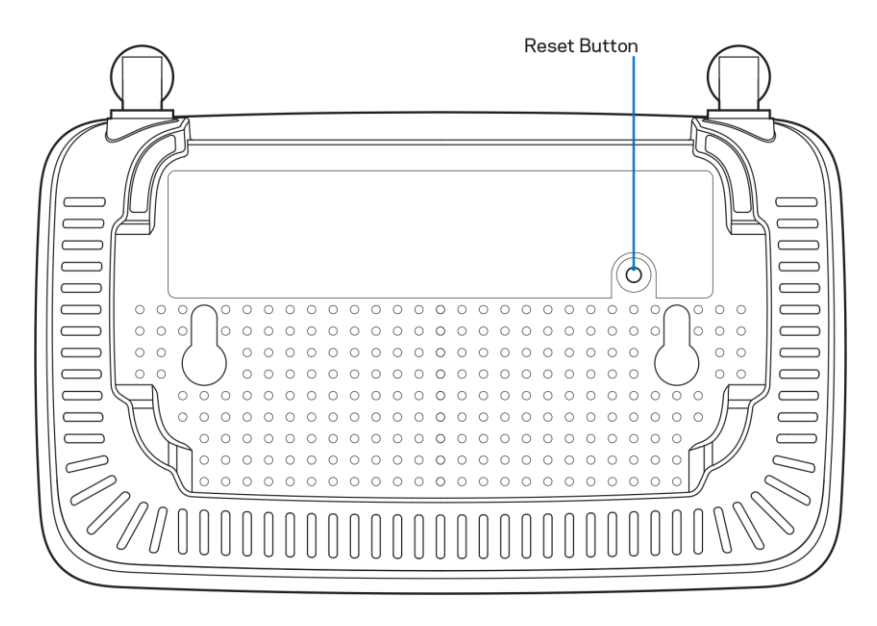

- Temporarily disable your computer's firewall (see the security software's instructions for  $\bullet$ help). Install the router again.
- If you have another computer, use that computer to install the router.

### Your Internet cable is not plugged in message

If you get a "Your Internet cable is not plugged in" message when trying to set up your router:

Make sure that an ethernet or internet cable (or a cable like the one supplied with your router) is securely connected to the yellow Internet port on the back of the router and to the appropriate port on your modem. This port on the modem is usually labeled Ethernet.

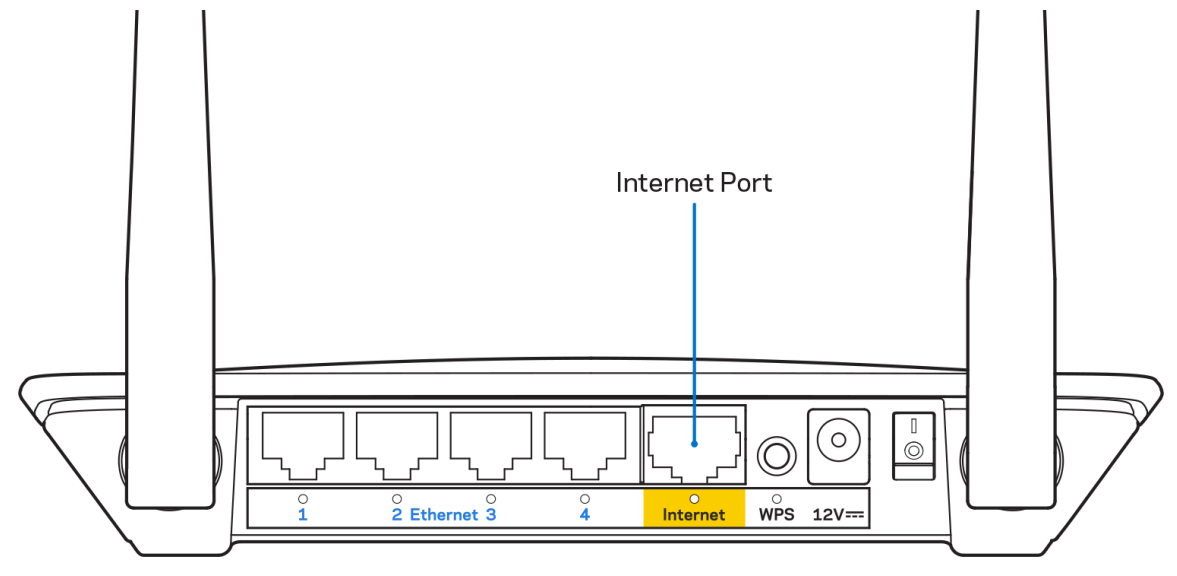

Make sure that your modem is connected to power and is turned on.  $\bullet$ 

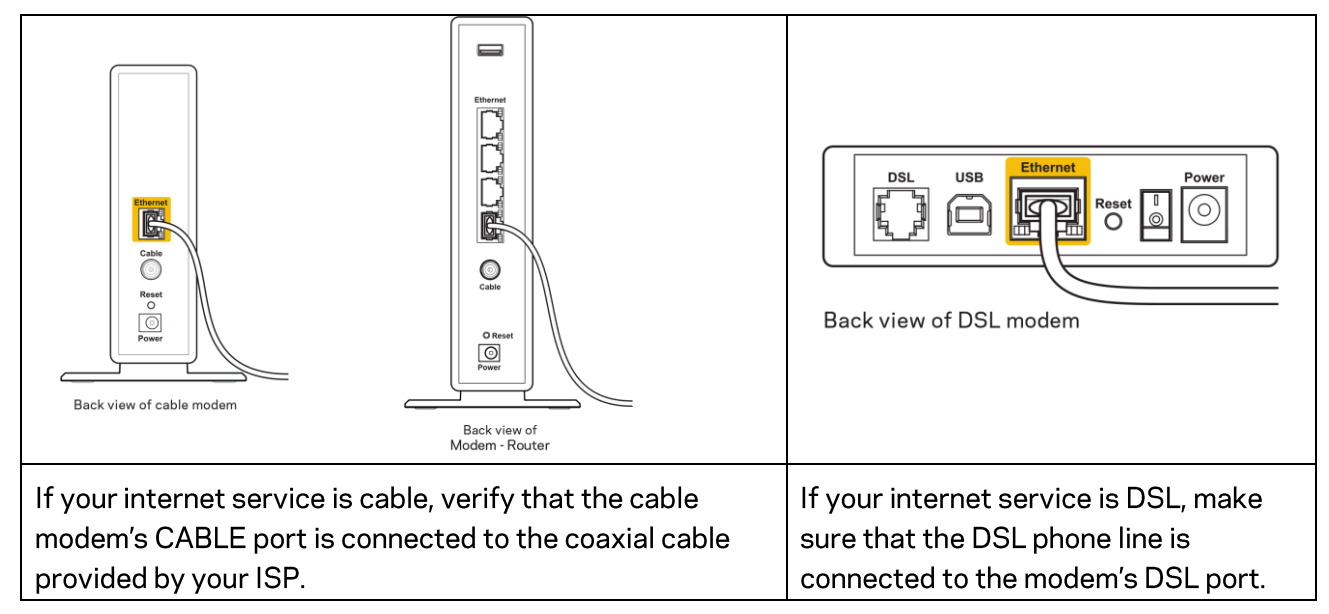

- If your computer was previously connected to your modem with a USB cable, disconnect the  $\bullet$ USB cable.
- Install the router again.

#### **Cannot access your router message**

To access your router, you must be connected to your own network. If you currently have wireless internet access, the problem may be that you have accidentally connected to a different wireless network.

To fix the problem on Windows computers, do the following\*:

- 1. On your Windows desktop, click on the wireless icon in the system tray. A list of available networks will appear.
- 2. Click your own network name. Click Connect. In the example below, the computer was connected to another wireless network named wraith 5GHz. The wireless network name of the Linksys E series router, Damaged Beez2.4 in this example, is shown selected.

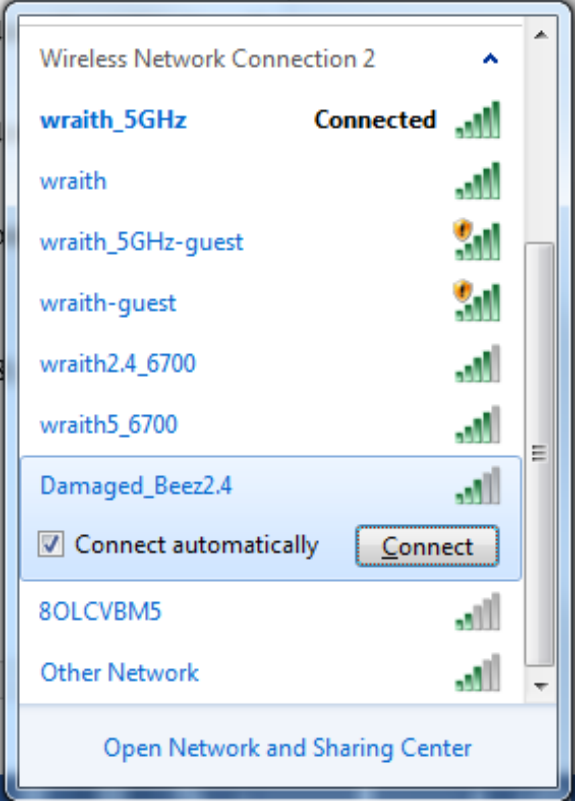

- 3. If you are prompted to enter a network security key, type your password (security key) into the network security key field. Click OK.
- 4. Your computer will connect to the network, and you should be able to access the router.

\*Depending on your version of Windows, there could be some differences in wording or icons in these steps.

To fix the problem on Mac computers, do the following:

- 1. In the menu bar across the top of the screen, click the Wi-Fi icon. A list of wireless networks will appear.
- 2. In the example below, the computer was connected to another wireless network named wraith 5GHz. The wireless network name of the Linksys E series router, Damaged Beez2.4 in this example, is shown selected.

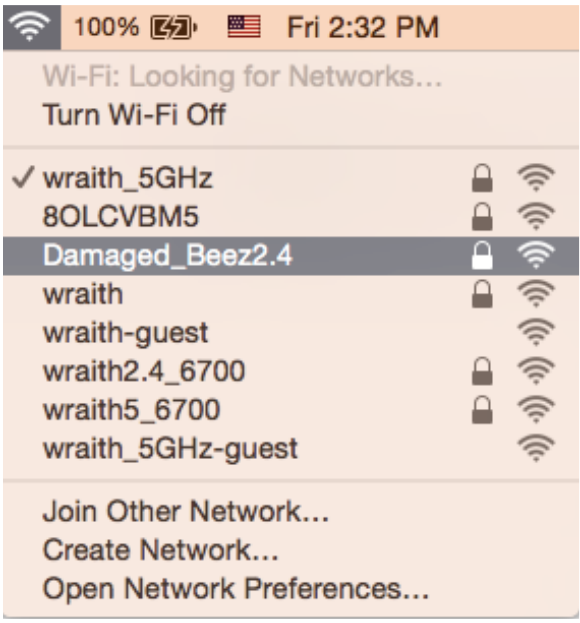

- 3. Click the wireless network name of your Linksys E series router (Damaged Beez2.4 in the example).
- 4. Type your wireless network password (Security Key) into the Password field. Click OK.

### **After setup**

#### The internet appears to be unavailable

If the internet has difficulty communicating with your router, the problem may appear as a "Cannot" find linternet address]" message in your web browser. If you know that the internet address is correct, and if you've tried several valid internet addresses with the same result, the message could mean that there's a problem with your ISP or modem communicating with your router.

Try the following:

- $\bullet$ Make sure that the network and power cables are securely connected.
- Make sure that the power outlet that your router is connected to has power.
- Reboot your router.  $\bullet$
- Contact your ISP and ask about outages in your area.  $\bullet$

The most common method of troubleshooting your router is to turn it off, then back on again. Your router can then reload its custom settings, and other devices (such as the modem) will be able to rediscover the router and communicate with it. This process is called rebooting.

To restart your router using the power cord, do the following:

- 1. Disconnect the power cord from the router and the modem.
- 2. Wait 10 seconds and reconnect the power cord to the modem. Make sure it has power.
- 3. Wait until the modem's online indicator has stopped blinking (about two minutes). Reconnect the power cord to the router.
- 4. Wait until the flashing green LED between the Reset button and power port is solid. Wait two minutes before trying to connect to the internet from a computer.

# Specifications

## Linksys E2500

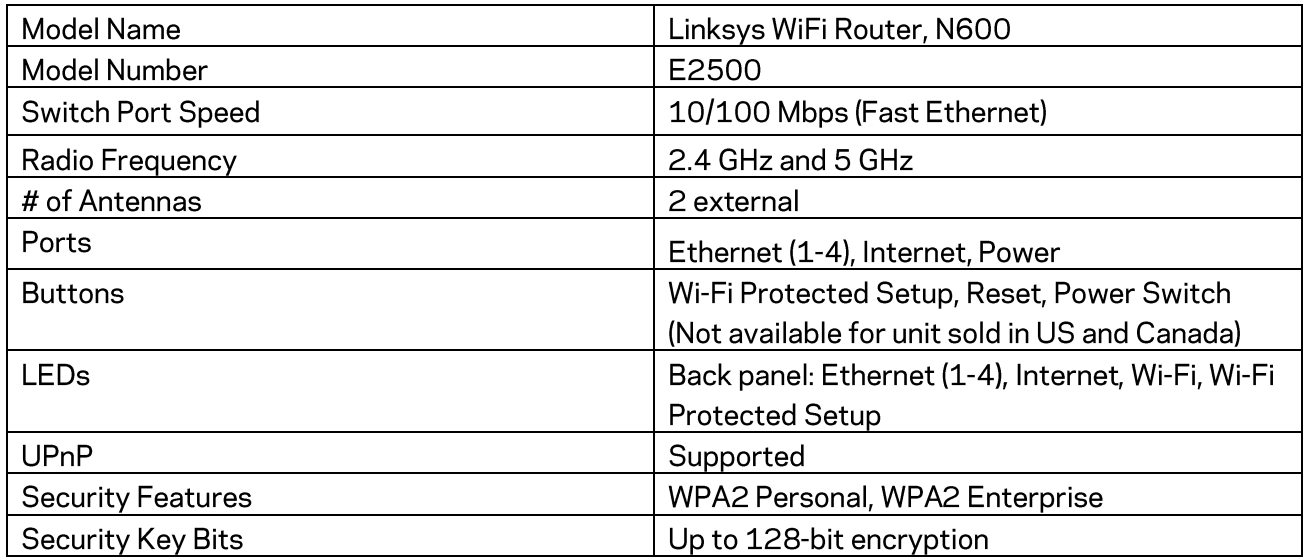

### Environmental

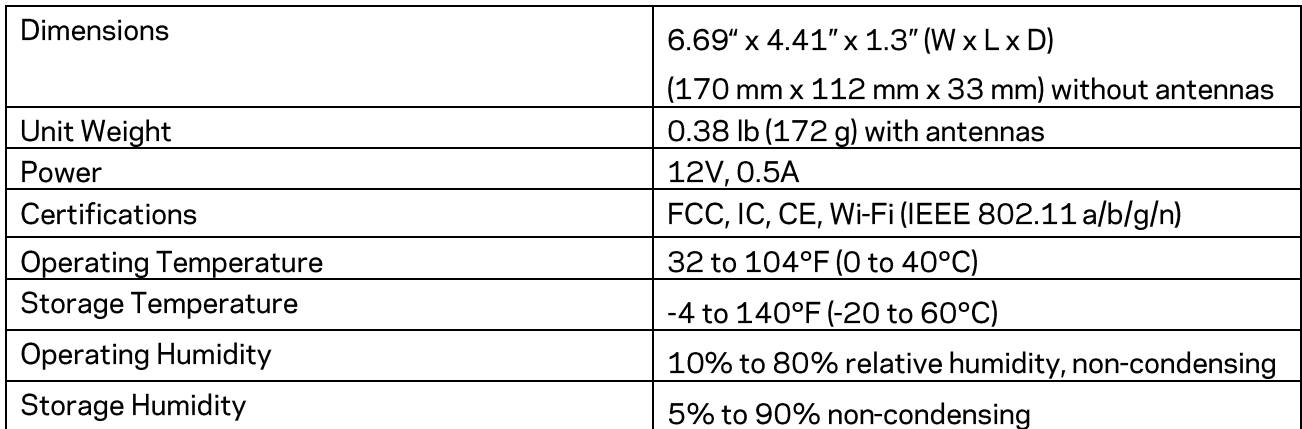

### Linksys E5350

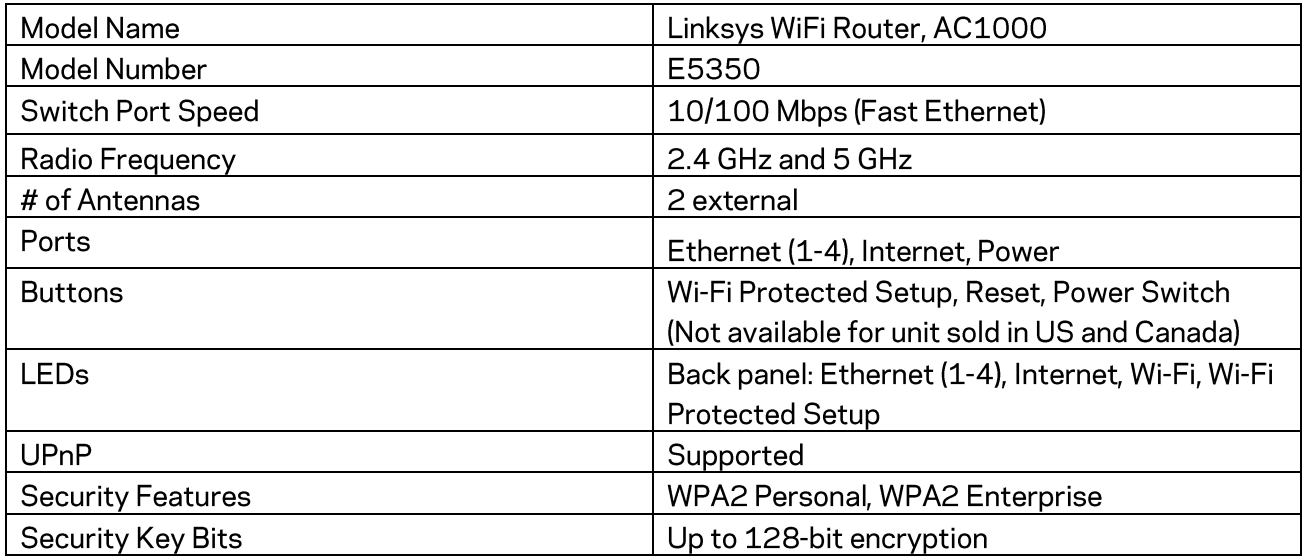

### Environmental

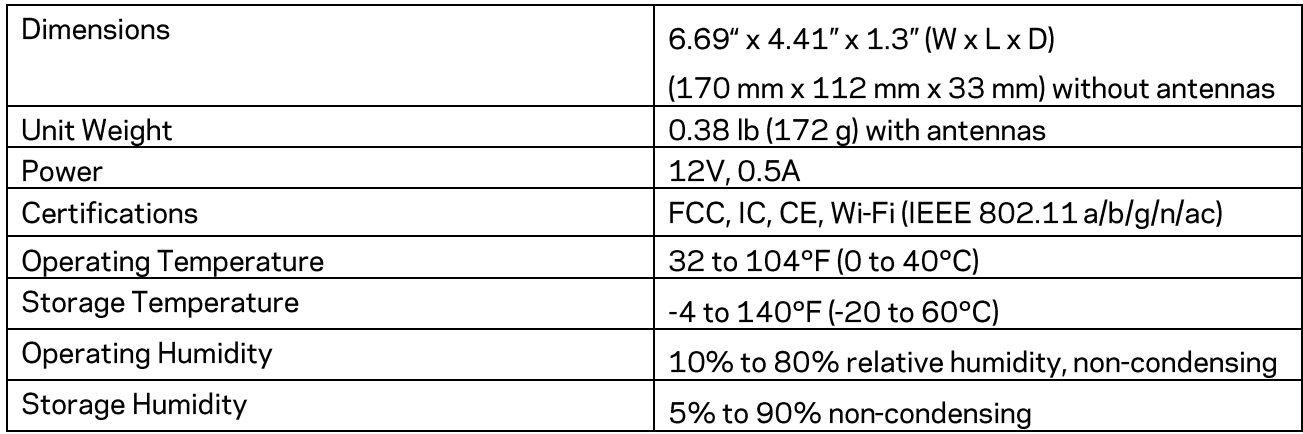

### Linksys E5400

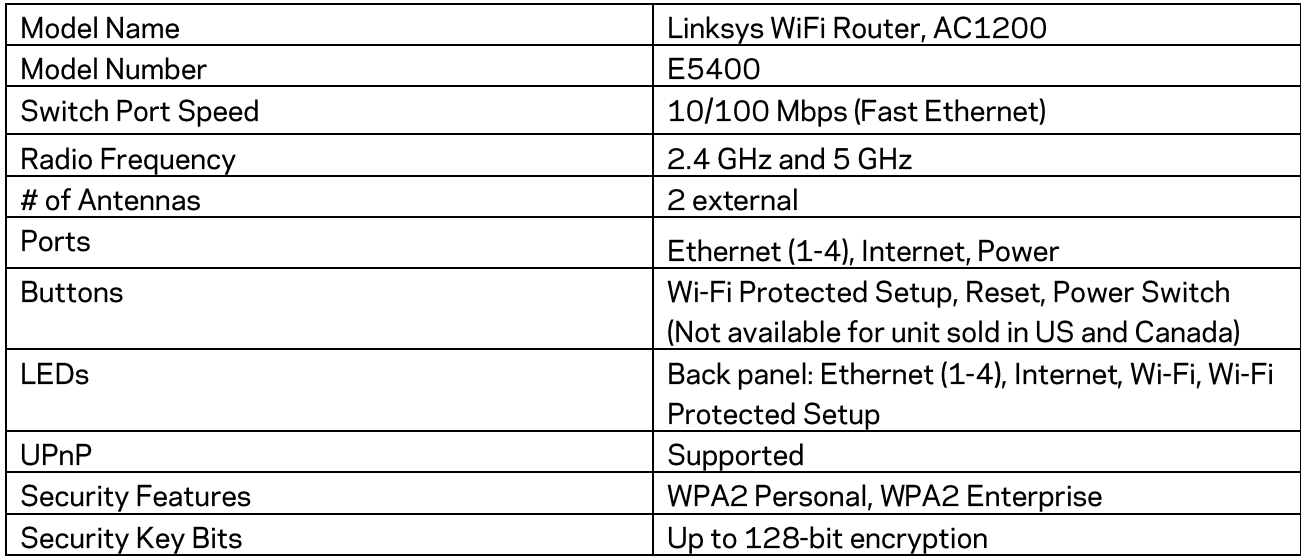

#### Environmental

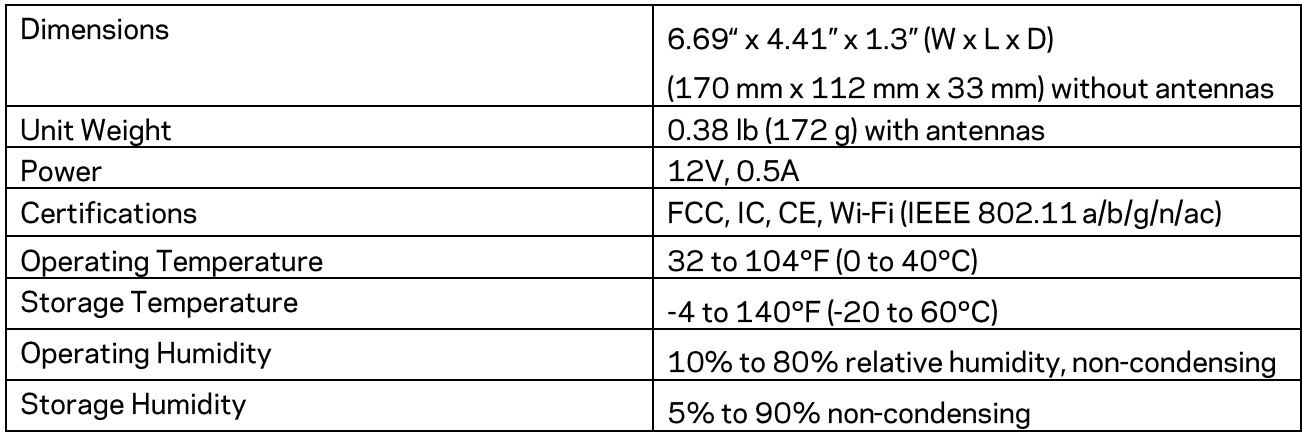

#### Notes:

For regulatory, warranty, and safety information, see the CD that came with your router or go to Linksys.com/support/E2500 or linksys.com/support/E5350 or linksys.com/support/E5400.

Specifications are subject to change without notice.

Maximum performance derived from IEEE Standard 802.11 specifications. Actual performance can vary, including lower wireless network capacity, data throughput rate, range and coverage. Performance depends on many factors, conditions and variables, including distance from the access point, volume of network traffic, building materials and construction, operating system used, mix of wireless products used, interference and other adverse conditions.

BELKIN, LINKSYS and many product names and logos are trademarks of the Belkin group of companies. Third-party trademarks mentioned are the property of their respective owners. Licenses and notices for third party software used in this product may be viewed here: http://support.linksys.com/en-us/license. Please contact http://support.linksys.com/enus/gplcodecenter for questions or GPL source code requests.

© 2019 Belkin International, Inc. and/or its affiliates. All rights reserved.

 $\overline{a}$ 

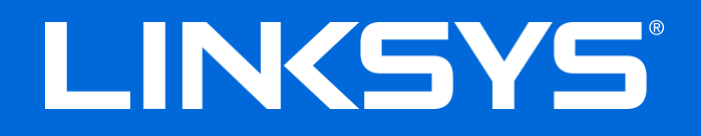

Guía del usuario

# **N600/AC1000/AC1200** ROUTER DE **DOBLE BANDA**

Números de modelo: E2500/E5350/E5400

### Contenido

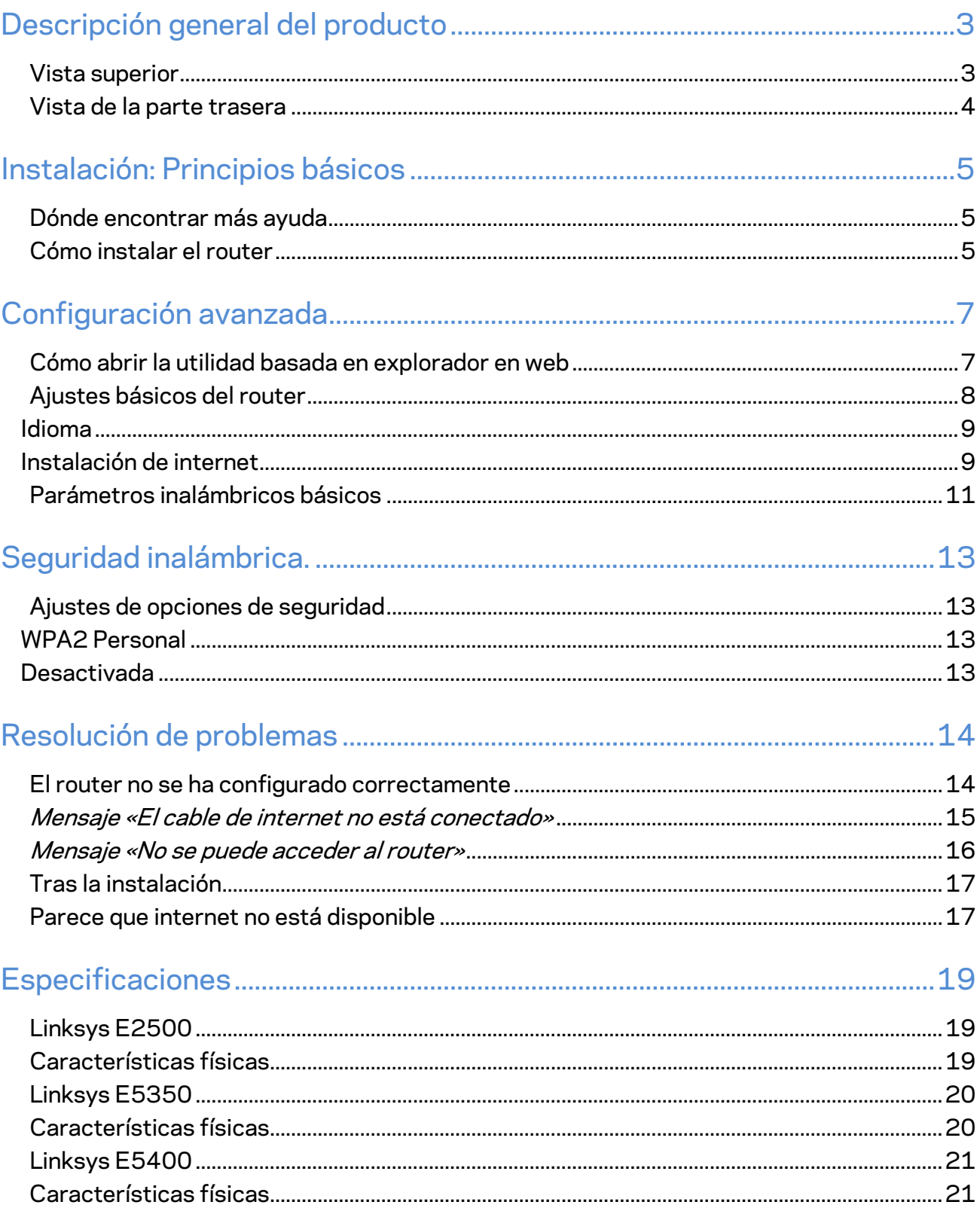

## <span id="page-24-0"></span>Descripción general del producto

## <span id="page-24-1"></span>**Vista superior**

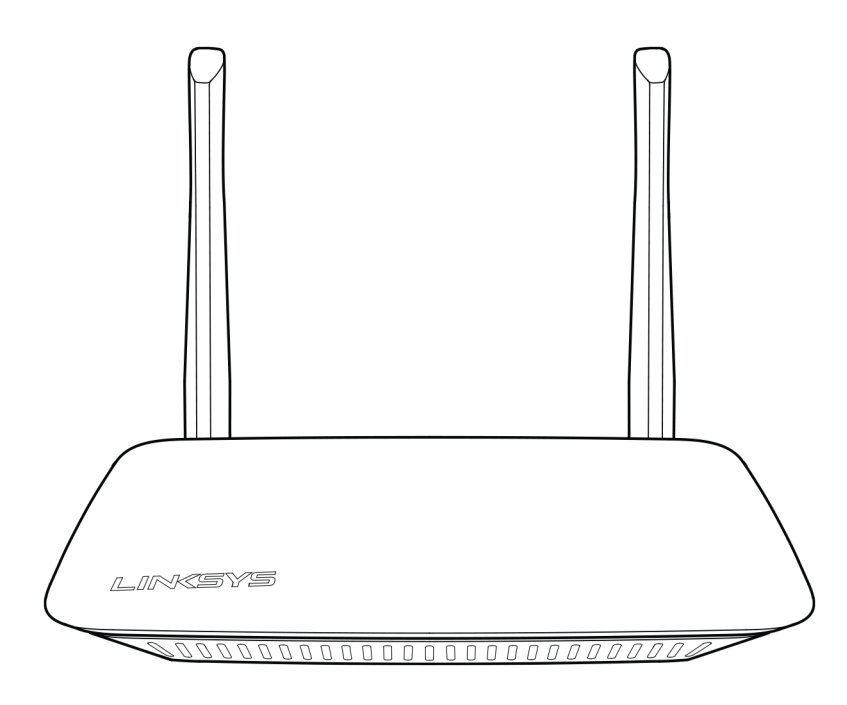

#### <span id="page-25-0"></span>**Vista de la parte trasera**

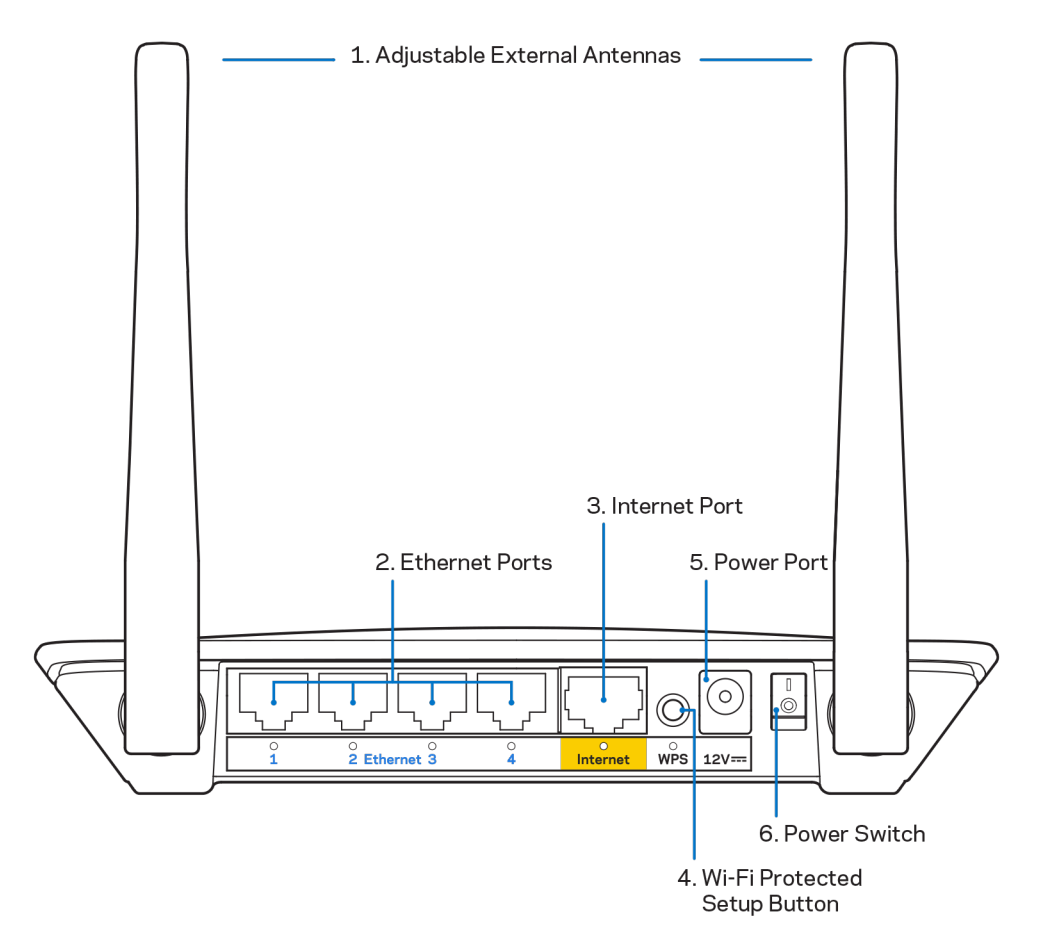

**1. Antenas externas ajustables:** este router incluye de serie 2 antenas externas que deben ser conectadas al mismo.

**Nota:** *para obtener el mejor rendimiento coloca las antenas en posición vertical tal y como se muestra en la imagen.*

- **2. Puertos Ethernet:** conecta cables Ethernet (también conocidos como cables de red o de internet) entre estos puertos Fast Ethernet (10/100) y otros dispositivos de la red.
- **3. Puerto de internet:** conecta un cable Ethernet entre este puerto y tu módem.
- **4. Botón de Wi-Fi Protected Setup™ (WPS):** presiónalo para configurar fácilmente la seguridad inalámbrica en dispositivos de red compatibles con la función Wi-Fi Protected Setup.
- **5. Puerto de corriente:** conecta en este puerto el adaptador de corriente de CA incluido.
- **6. Interruptor de corriente (no aplicable en EE. UU. y Canadá):** colócalo en la posición | (on) para encender el router.

## <span id="page-26-0"></span>Instalación: Principios básicos

### <span id="page-26-1"></span>**Dónde encontrar más ayuda**

Además de en esta guía del usuario puedes obtener información del producto en Linksys.com/support/E2500 o Linksys.com/support/E5350 o Linksys.com/support/E5400 (documentación, descargas, preguntas más frecuentes, servicio técnico, chat en vivo, foros...)

**Nota:** *puedes consultar las licencias y notas del software de terceros utilizado en este producto en [http://support.linksys.com/en-us/license.](http://support.linksys.com/en-us/license) Por favor, contacta con <http://support.linksys.com/en-us/gplcodecenter> para preguntas o solicitudes de código fuente GPL.*

### <span id="page-26-2"></span>**Cómo instalar el router**

- 1. si remplazas un router ya existente desconéctalo primero.
- 2. Conecta las antenas y enchufa el router en una toma de corriente. Si tienes xun interruptor de corriente asegúrate de que está en la posición | (on).

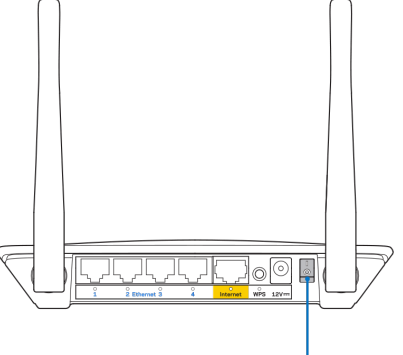

Power Switch

3. Conecta tu router nuevo a tu módem o módem router.

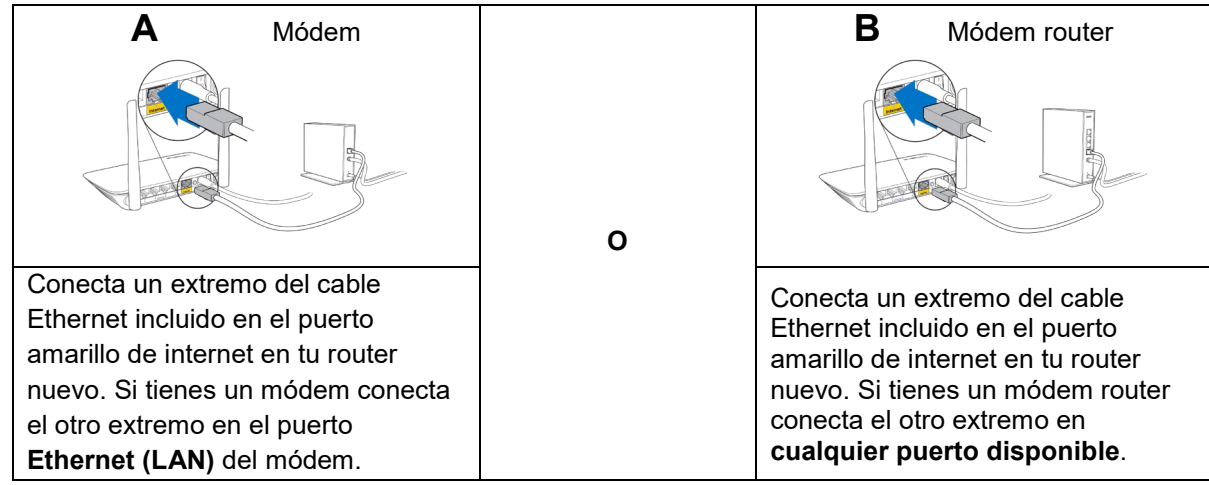

- 4. Conecta al nombre de red inalámbrica que se muestra en la guía de inicio rápido incluida con el router (podrás cambiar el nombre de la red y la contraseña más adelante). Selecciona la opción para conectarte automáticamente a esta red en siguientes ocasiones. Si necesitas ayuda para conectar a la red consulta el CD de documentación incluido con el dispositivo. **Nota:** *no tendrás acceso a internet hasta que la instalación del router se haya completado.*
- 5. Introduce en un explorador web http://myrouter.local. Sigue las instrucciones en pantalla para completar la instalación. También puedes introducir 192.168.1.1 en un explorador web para iniciar la instalación.

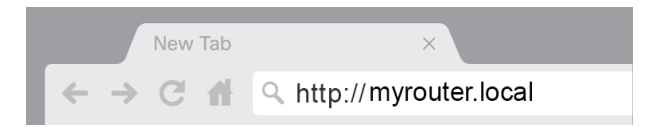

6. Una vez que hayas terminado la instalación asegúrate de registrar tu router para que te podamos mantener informado sobre actualizaciones de seguridad, retiradas de productos del mercado y otras cosas que mejorarán tu experiencia de usuario.

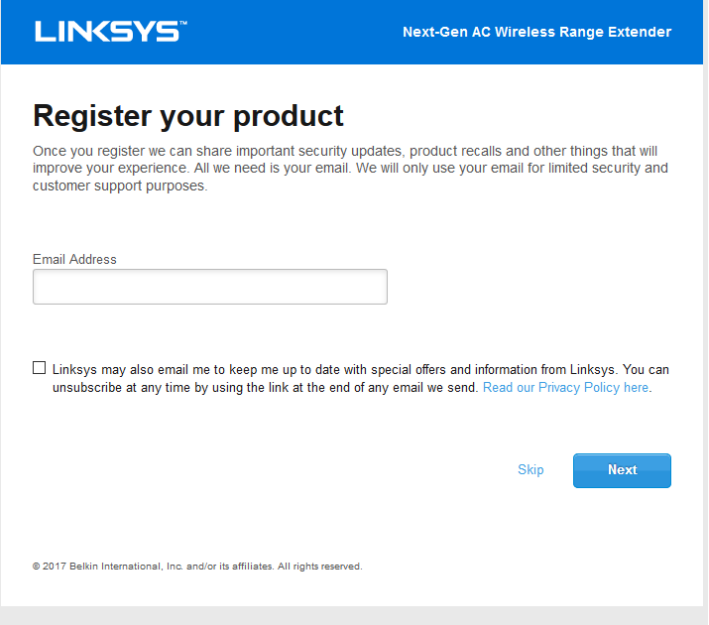

# <span id="page-28-0"></span>Configuración avanzada

### <span id="page-28-1"></span>**Cómo abrir la utilidad basada en explorador en web**

Para acceder a algunos parámetros avanzados debes abrir la herramienta basada en explorador web. Asegúrate de que estás conectado al router, abre un explorador web e introduce [{http://myrouter.local](http://myrouter.local/) o ve a 192.168.1.1.

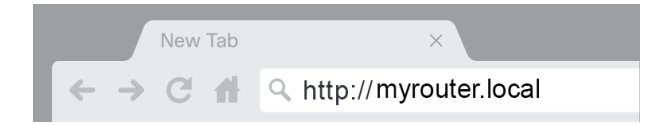

El router te pedirá que introduzcas un nombre de usuario y una contraseña.

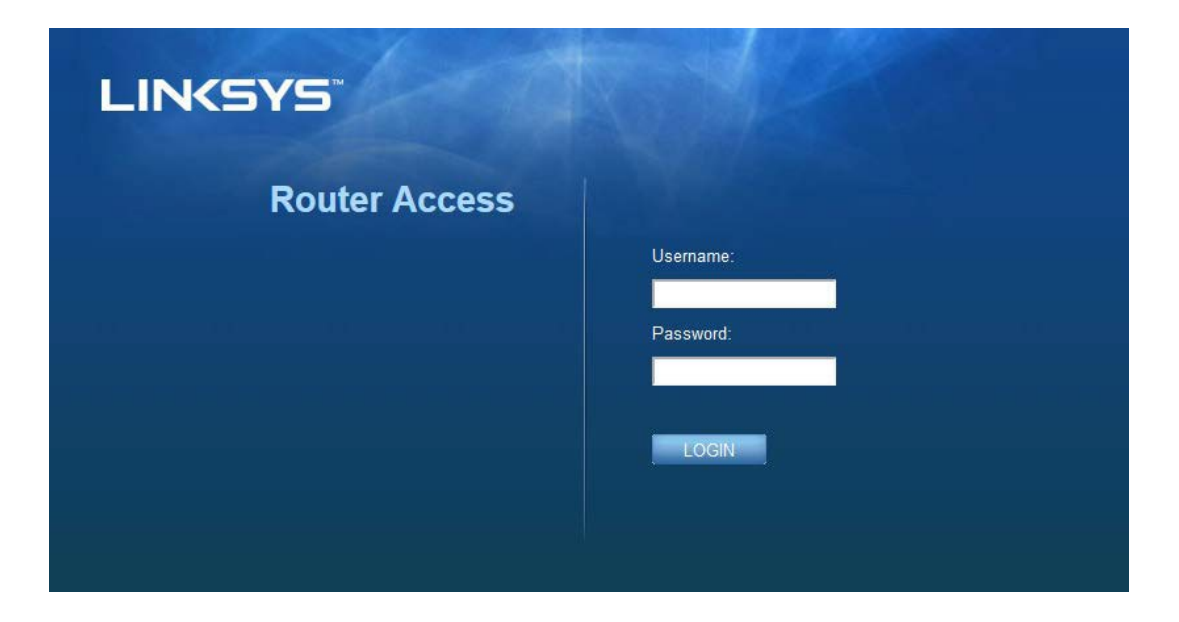

Si has cambiado la contraseña durante la instalación introduce «admin» en el campo de nombre de usuario y la contraseña nueva. Haz clic en **INICIAR SESIÓN**. Si no cambiaste la contraseña u omitiste la instalación el nombre de usuario y la contraseña predeterminados son "admin" y "admin" respectivamente.

## <span id="page-29-0"></span>**Ajustes básicos del router**

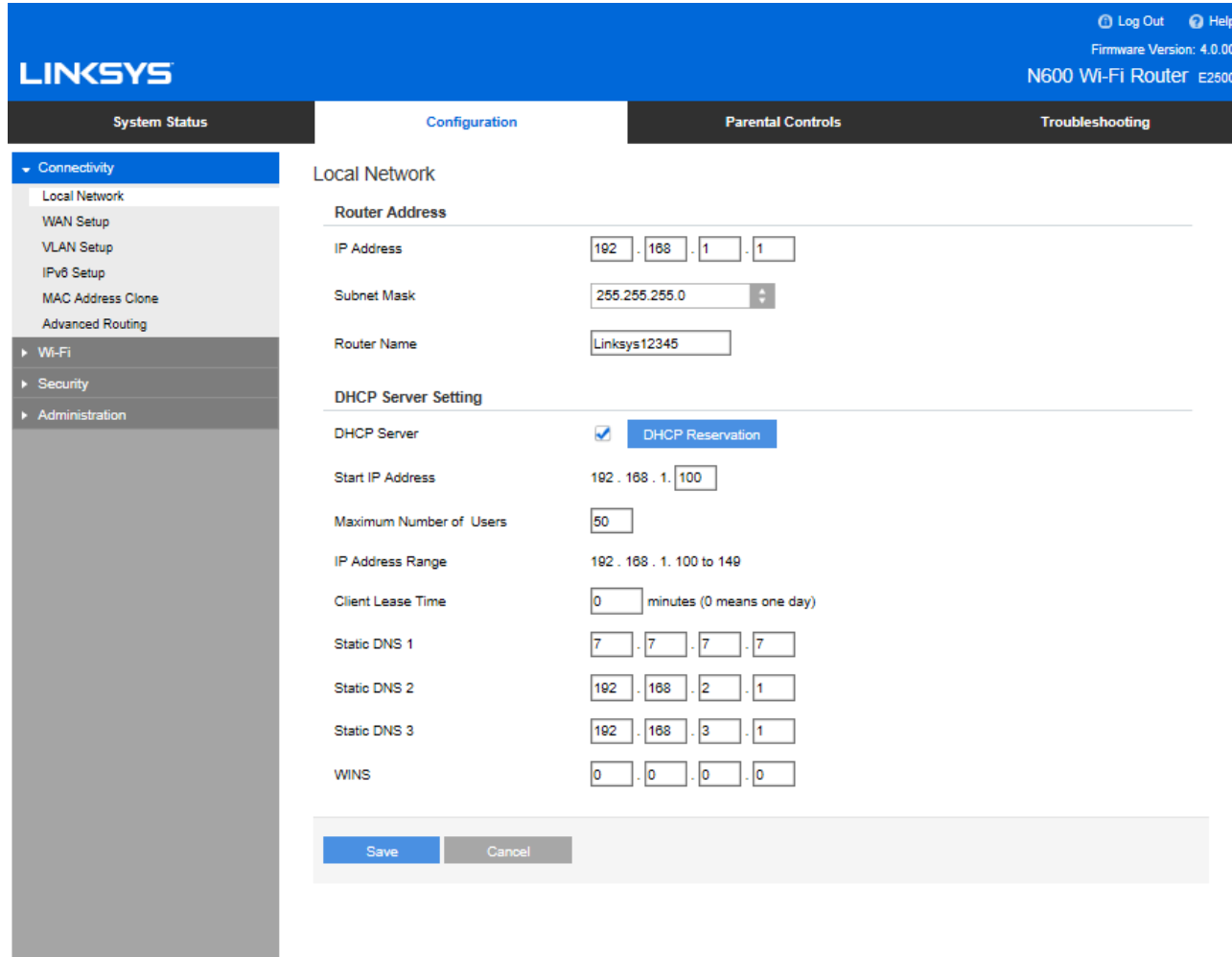

Esta pantalla te permite modificar los parámetros básicos de configuración el router.

#### <span id="page-30-0"></span>**Idioma**

**Selecciona tu idioma;** para cambiar el idioma selecciona uno del menú desplegable. El idioma de la utilidad por explorador web cambiará en 5 segundos.

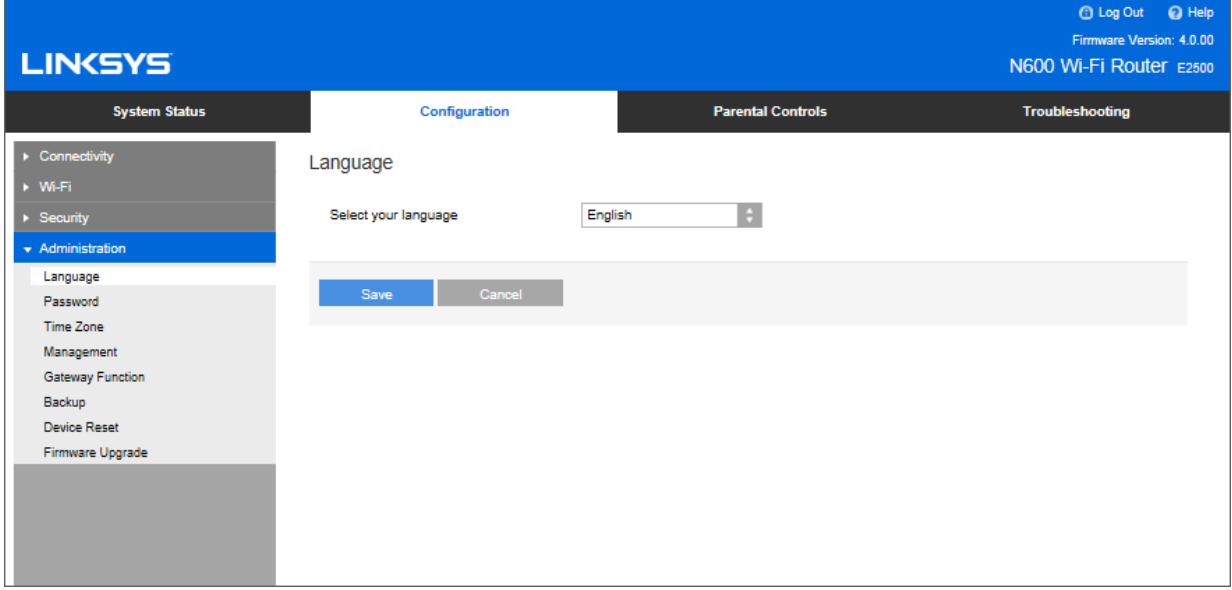

#### <span id="page-30-1"></span>**Instalación de internet**

La sección Instalación de internet configura el router con tu conexión a internet. Esta información la puede proporcionar tu proveedor de servicios de internet (ISP).

**Tipo de conexión a internet:** selecciona en el menú desplegable el tipo de conexión a internet que tu ISP te suministra.

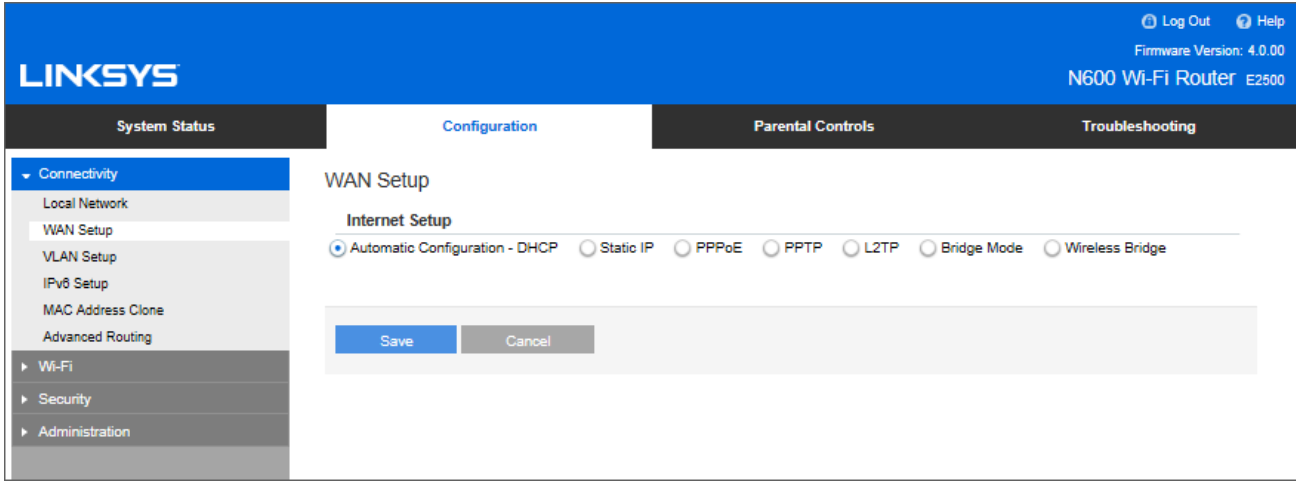

• **Configuración automática - DHCP** (predeterminado)

Mantén el tipo predeterminado solo si tu ISP admite DHCP o si la conexión se va a realizar mediante una dirección IP dinámica (esta opción se aplica normalmente a las conexiones por cable).

• **IP estática**

Selecciona esta si se te requiere que uses una dirección IP estática para conectar a internet.

• **PPPoE**

Selecciona esta opción si tienes una conexión DSL y tu ISP utiliza el protocolo Point-to-Point over Ethernet (PPPoE o punto a punto sobre Ethernet).

• **PPTP**

El protocolo Point-to-Point Tunneling (PPTP o túnel punto a punto) es un servicio que se aplica a conexiones en Europa. Si tu conexión PPTP admite DHCP o una dirección IP dinámica selecciona *Obtener automáticamente una dirección IP*. Si se te requiere que uses una dirección IP estática para conectar a internet selecciona *Especificar una dirección IP* y configura las opciones que aparezcan.

• **L2TP**

El protocolo Layer 2 Tunneling (L2TP o túnel de capa) es un servicio que se aplica generalmente a conexiones en Israel.

**Nota:** *si seleccionas PPPoE, PPTP y L2TP tendrás disponibles las opciones de Connect on Demand (Conectar por solicitud) y Keep Alive (Mantener activo). Estas te permiten elegir si el router se conecta a internet solo si es necesario (muy útil si tu ISP cobra por tiempo de conexión) o si el router permanece siempre conectado. Seleccione la opción más adecuada.*

• **Modo puente**

El modo puente deshabilita todas las capacidades de enrutación y convierte al router en un punto de acceso. El router cesará de actuar como un servidor DHCP y tanto su firewall integrado como sus funciones NAT dejarán de estar activos.

• **Puente inalámbrico**

Un puente inalámbrico se conecta inalámbricamente a tu router principal y permite compartir la conexión de internet con dispositivos que estén conectados por cable Ethernet a los puertos del dispositivo que funciona como puerto.

### <span id="page-32-0"></span>**Parámetros inalámbricos básicos**

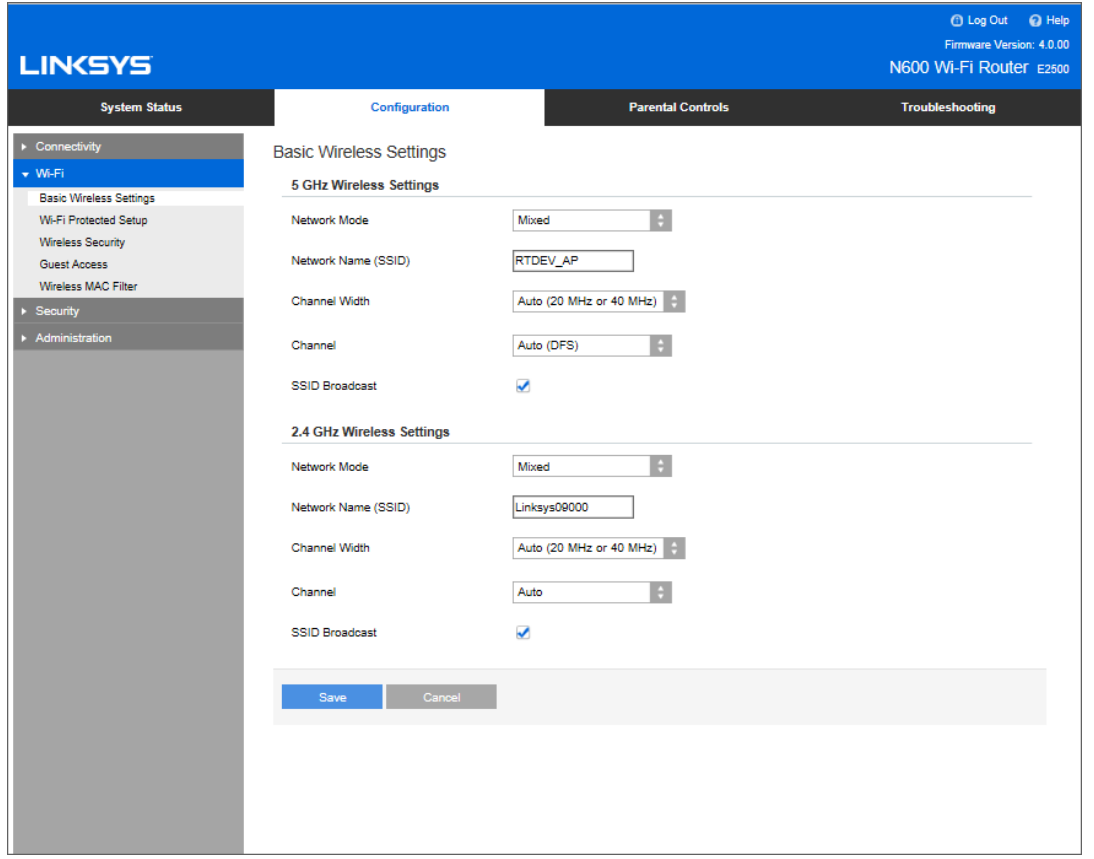

**Modo de red:** selecciona los estándares que son compatibles con tu red.

• **Mixed (Mixto)** (predeterminado)

Mantén el valor por defecto si tienes en tu red dispositivos que funcionan con los estándares Wireless-N (2,4 GHz), Wireless-G y Wireless-B.

• **Solo Wireless-A**

Selecciónalo solo si tienes dispositivos que funcionan con Wireless-A.

• **Solo Wireless-N**

Selecciónalo solo si tienes dispositivos que funcionan con Wireless-N (2,4 GHz).

• **Desactivado**

Selecciónalo si no tienes en tu red dispositivos que funcionan con los estándares Wireless-B, Wireless-G y Wireless-N (2,4 GHz).

**Nota:** *para la banda de 5 GHz puedes seleccionar Mixed (Mixto), Solo Wireless-A/N o Desactivado. Si no estás seguro de cuál modo debes seleccionar mantén el predeterminado (Mixed).* 

#### **Nombre de red (SSID)**

El Service Set Identifier (SSID) es un nombre utilizado por los dispositivos para conectarse a una red inalámbrica. Los nombres SSID distinguen entre minúsculas y mayúsculas y no deben tener más de 32 caracteres. Los SSID predeterminados para las bandas de 2,4 GHz y 5 GHz son LinksysXXXXX y LinksysXXXXX\_5GHz respectivamente. La X representa los últimos cinco dígitos del número de serie del router, que se ubica en la parte inferior del mismo. Si cambias el SSID ambas bandas tendrán los SSID nuevos. Puede darles nombres nuevos usando la herramienta basada en navegador.

**Nota:** *si restauras la configuración predeterminada de fábrica (presionando el botón Reset o usando la pantalla Administración > Configuraciones por defecto), el valor del nombre de red volverá a ser el predeterminado. Vuelve a cambiar el nombre de red a su nombre original o tendrás que volver a conectar todos los dispositivos de tu red inalámbrica al nuevo nombre de red.*

#### **Ancho de canal**

Mantén el valor por defecto, Auto (20 MHz o 40 MHz), para obtener el mejor rendimiento en una red de 2,4 GHz usando dispositivos Wireless-B, Wireless-G y Wireless-N (2,4 GHz). Para una anchura de canal de 20 MHz selecciona Solo 20 MHz. Para obtener el mejor rendimiento en una red de 5 GHz mantén el valor por defecto: 20, 40 o 80 MHz.

#### **Canal**

Selecciona el canal en el menú deplegable. Si no estás seguro del canal que debes seleccionar mantén el parámetro predeterminado: Auto.

#### **Difusión de SSID**

Para difundir el SSID del router mantén el parámetro predeterminado: Habilitada. Cuando los clientes inalámbricos sondeen el área local en busca de redes inalámbricas con las que asociarse, detectarán el SSID que difunde el router. Intentar ocultar el nombre Wi-Fi no aumenta la seguridad de tu red Wi-Fi. Cualquiera que esté realmente interesado en acceder a tu red podrá encontrarlo incluso si desactivas esta función. Si no deseas difundir el SSID del router selecciona Deshabilitada.

## <span id="page-34-0"></span>Seguridad inalámbrica.

El router ofrece las siguientes opciones de seguridad inalámbrica:

WPA2 Personal / WPA2 Enterprise (WPA son las siglas de Wi-Fi Protected Access.)

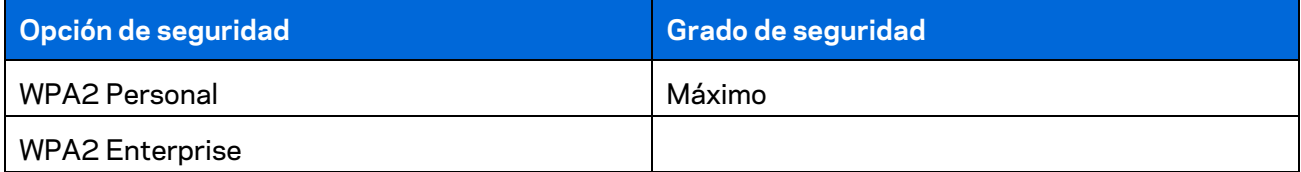

### <span id="page-34-1"></span>**Ajustes de opciones de seguridad**

#### <span id="page-34-2"></span>**WPA2 Personal**

*Si seleccionas WPA2 Personal cada dispositivo de la red inalámbrica DEBE utilizar WPA2 Personal y la misma frase de contraseña.*

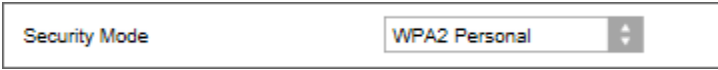

**Frase de contraseña:** introduce una frase de contraseña de entre 8 y 63 caracteres. Esta es la contraseña que proporciona acceso a la red. Puede ser idéntica a la introducida en la instalación.

#### <span id="page-34-3"></span>**Desactivada**

Si decides desactivar la seguridad inalámbrica cuando intentes acceder a internet por primera vez se te informará de que la seguridad inalámbrica está desactivada. Se le ofrecerá la opción de habilitar la seguridad inalámbrica o de confirmar que comprende los riesgos pero desea continuar sin seguridad inalámbrica.

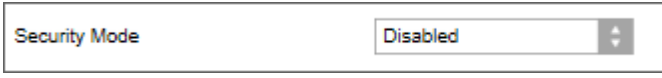

## <span id="page-35-0"></span>Resolución de problemas

Puede obtener más ayuda de nuestro galardonado servicio de asistencia al cliente en Linksys.com/support/E8400.

### <span id="page-35-1"></span>**El router no se ha configurado correctamente**

Si no has podido completar la instalación en la interfaz por explorador web puedes intentar lo siguiente:

• Presiona y mantén presionado el botón de Reset usando un clip o un imperdible hasta que el logotipo iluminado de Linksys se apague y comience a parpadear (en unos 10 segundos). Escribe 192.168.1.1 en un explorador para intentar la instalación de nuevo.

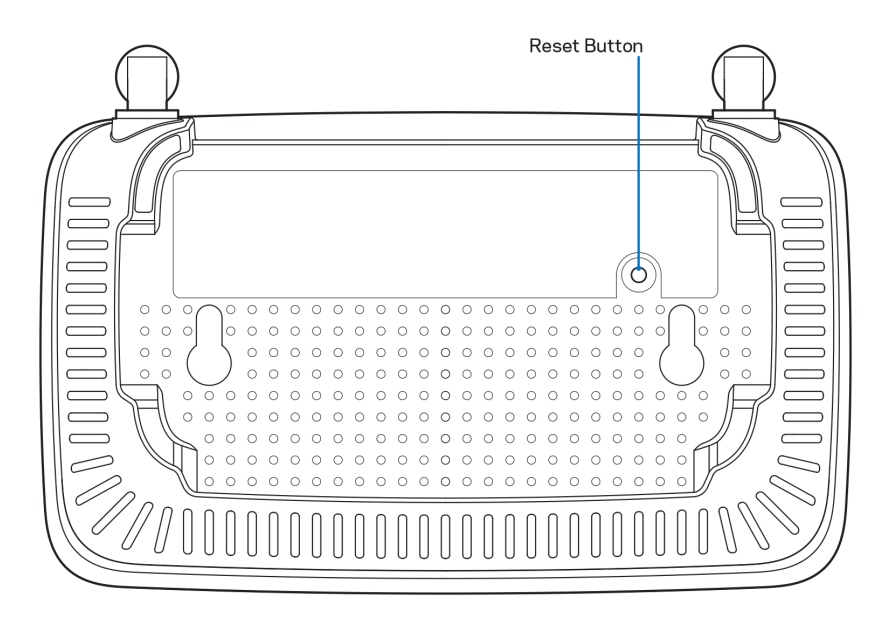

- Deshabilita temporalmente el firewall del ordenador (consulta las instrucciones del software de seguridad para obtener ayuda). Instala de nuevo el router.
- Si tienes otro ordenador úsalo para instalar el router.

### <span id="page-36-0"></span>*Mensaje «El cable de internet no está conectado»*

Si aparece el mensaje «El cable de internet no está conectado» cuando intentas instalar el router

• Asegúrate de que hay un cable de Ethernet o internet (o un cable idéntico al incluido con el router) bien conectado al puerto WAN amarillo en el router y al puerto apropiado en tu router. Este puerto del módem suele estar etiquetado como Ethernet.

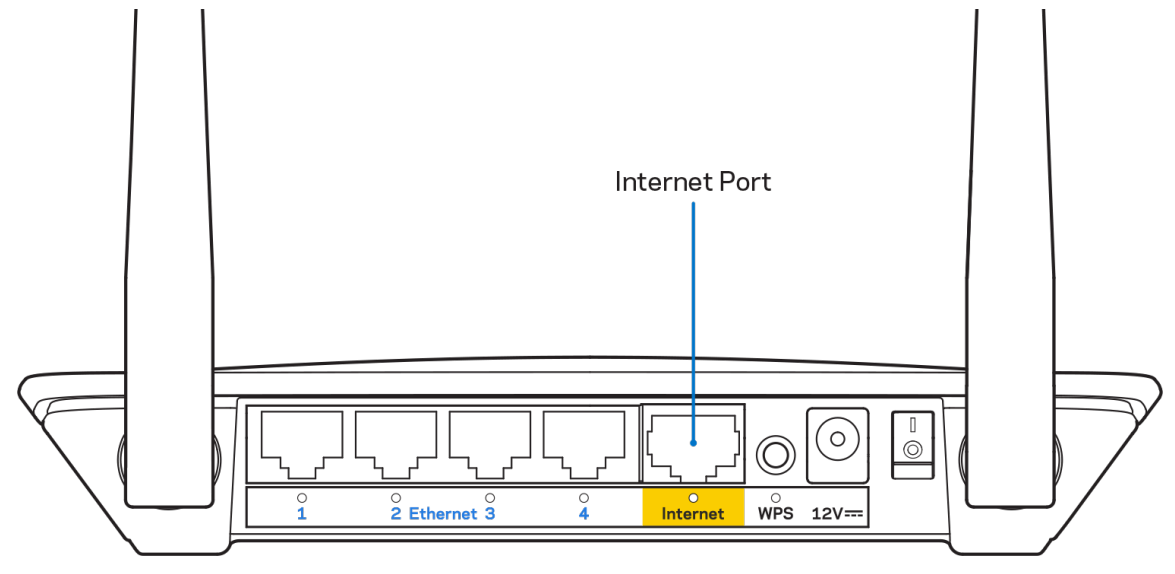

• Asegúrate de que el módem esté enchufado y encendido.

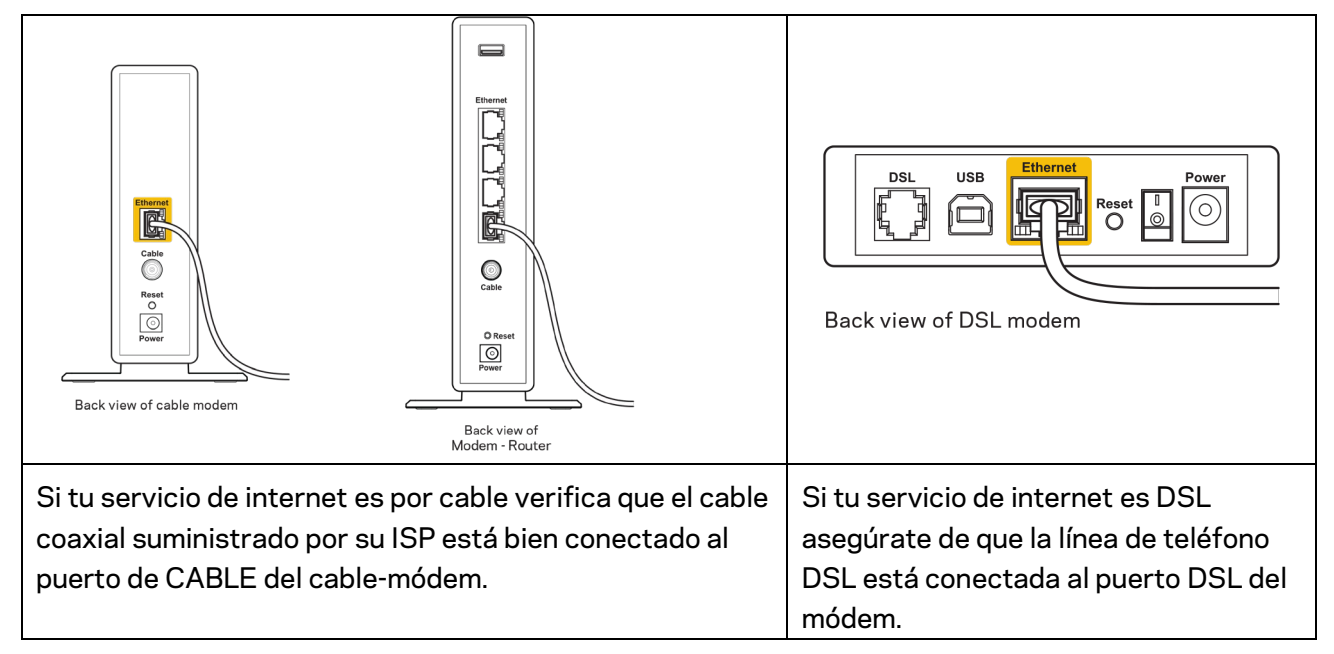

- Si el ordenador estaba conectado anteriormente al módem mediante un cable USB desconecta dicho cable.
- Instala de nuevo el router.

#### <span id="page-37-0"></span>*Mensaje «No se puede acceder al router»*

Para acceder al router debes estar conectado a tu propia red. Si ya dispones de acceso a internet inalámbrico, puede que el problema esté motivado por una conexión incorrecta a una red inalámbrica distinta.

Para resolver el problema en ordenadores con Windows haz lo siguiente:

- 1. En el Escritorio de Windows haz clic sobre el icono de señal inalámbrica de la bandeja del sistema. Aparecerá una lista de las redes inalámbricas disponibles.
- 2. Haz clic en el nombre de tu red. Haz clic en Conectar. En el ejemplo que se muestra a continuación el ordenador estaba conectado a otra red inalámbrica con el nombre wraith\_5GHz. Se muestra seleccionado el nombre de red inalámbrica del router E series de Linksys, Damaged\_Beez2.4 en este ejemplo.

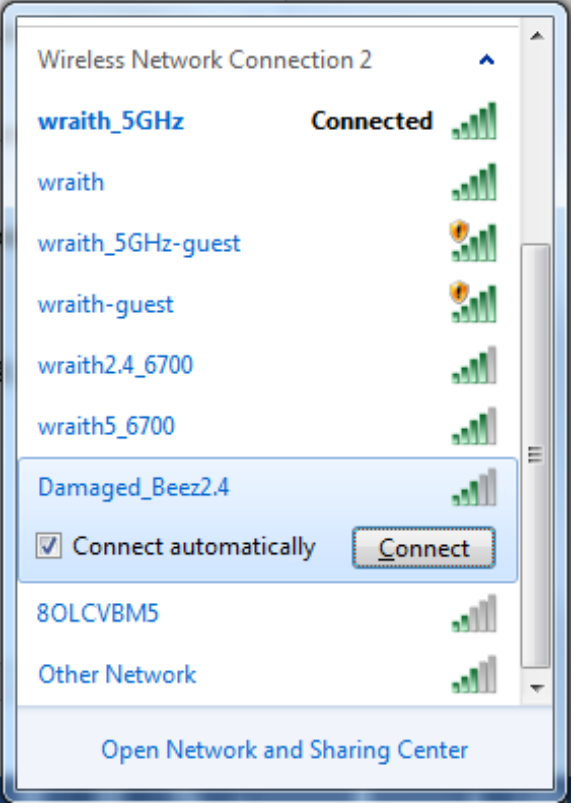

- 3. Si se te solicita que introduzcas una clave de red escribe tu contraseña (clave de seguridad) en el campo de *clave de seguridad*. Haz clic en **Aceptar**.
- 4. Tu ordenador se conectará a la red y ya deberías poder acceder al router.

*\*Dependiendo de tu versión de Windows es posible que existan algunas diferencias en el texto específico o los iconos contenidos en estos pasos.* 

Para solucionar el problema en ordenadores Mac haz lo siguiente:

- 1. Haz clic en el icono Wi-Fi de la barra de menús situada en la parte superior de la pantalla. Aparecerá una lista de las redes inalámbricas.
- 2. En el ejemplo que se muestra a continuación el ordenador estaba conectado a otra red inalámbrica con el nombre wraith 5GHz. Se muestra seleccionado el nombre de red inalámbrica del router E series de Linksys, Damaged\_Beez2.4 en este ejemplo.

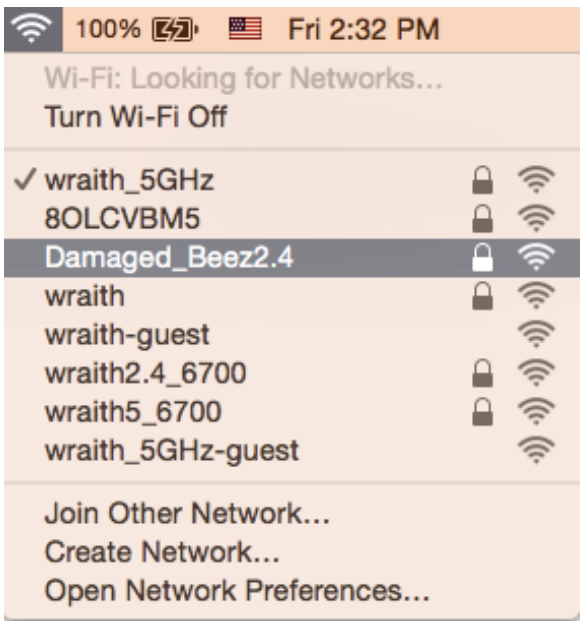

- 3. Haz clic en el nombre de red inalámbrica de tu router Linksys E series (Damaged\_Beez2.4 en este ejemplo).
- 4. Escribe tu contraseña de red inalámbrica (clave de seguridad) en el campo de *Contraseña*. Haz clic en **Aceptar**.

### <span id="page-38-0"></span>**Tras la instalación**

#### <span id="page-38-1"></span>Parece que internet no está disponible

Si se producen dificultades de conexión entre internet y tu router el problema puede manifestarse con un mensaje de «No se puede encontrar [dirección de internet]» en el explorador web. Si tienes la certeza de que la dirección de internet es correcta y lo has intentado varias veces con distintas direcciones de internet válidas con el mismo resultado el mensaje podría significar que existe un problema con tu ISP o con la comunicación entre el router y el módem.

Intenta hacer lo siguiente:

- Asegúrate de que la red y los cables de corriente están correctamente conectados.
- Asegúrate de que la toma de corriente a la que el router está enchufado suministra electricidad.
- Reinicia el router.
- Contacta con tu ISP y pregunta si se están produciendo apagones en tu área.

El método más común para resolver problemas con el router es apagarlo y volverlo a encender. Tu router puede cargar de nuevo sus parámetros de configuración personalizados y otros dispositivos (como el módem) podrán encontrar de nuevo el router y comunicarse con él. Este proceso se denomina reinicio.

Para reiniciar tu router usando el cable de corriente haz lo siguiente:

- 1. Desconecta el cable de corriente del router y del módem.
- 2. Espera 10 segundos y vuelve a conectar el cable al módem. Asegúrate de que este recibe corriente.
- 3. Espera hasta que el indicador online del módem haya parado de parpadear (unos dos minutos). Vuelve a conectar el cable de corriente al router.
- 4. Espera hasta que el LED verde entre el botón Reset (Reinicio) y el puerto de corriente deje de parpadear y se encienda fija. Espera dos minutos antes de intentar conectarte de nuevo a internet desde un ordenador.

## <span id="page-40-0"></span>Especificaciones

### <span id="page-40-1"></span>**Linksys E2500**

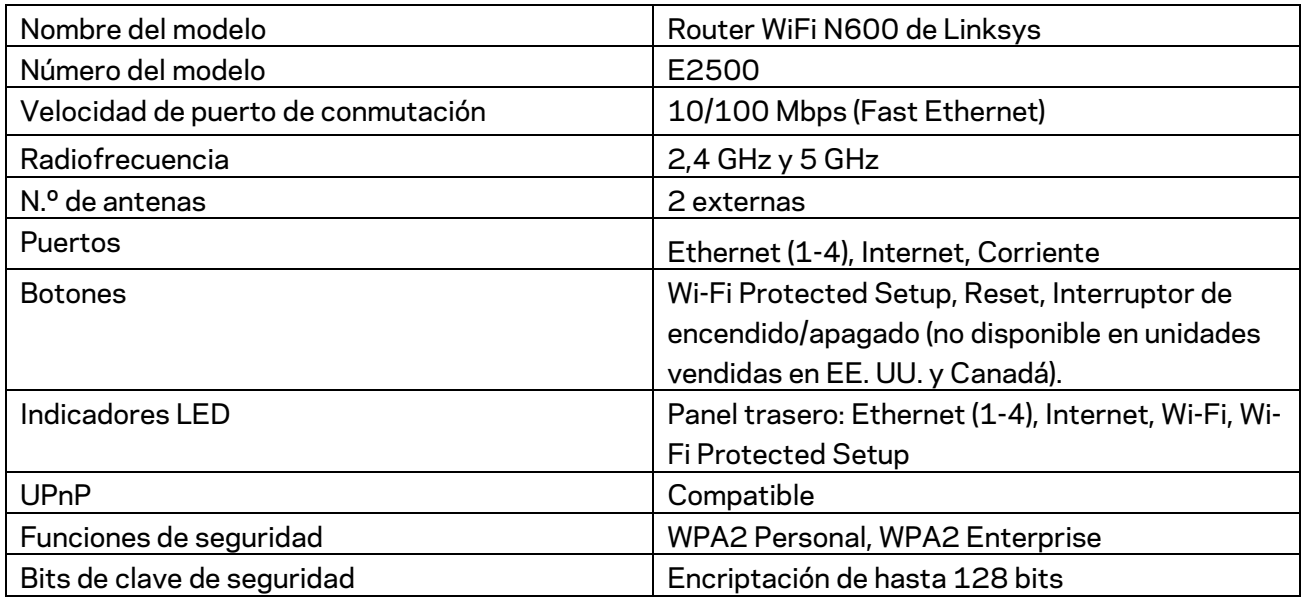

### <span id="page-40-2"></span>**Características físicas**

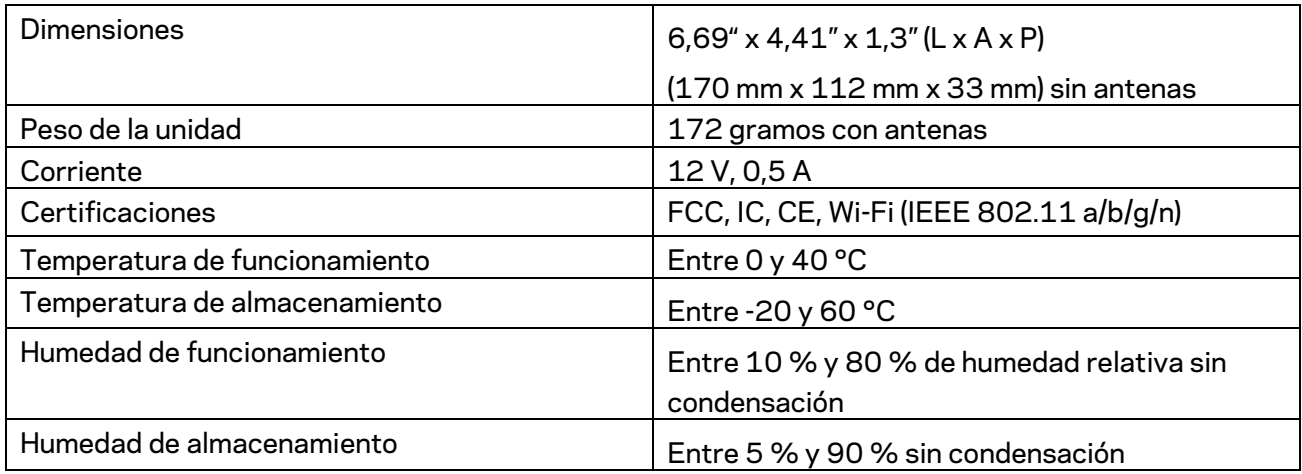

### <span id="page-41-0"></span>**Linksys E5350**

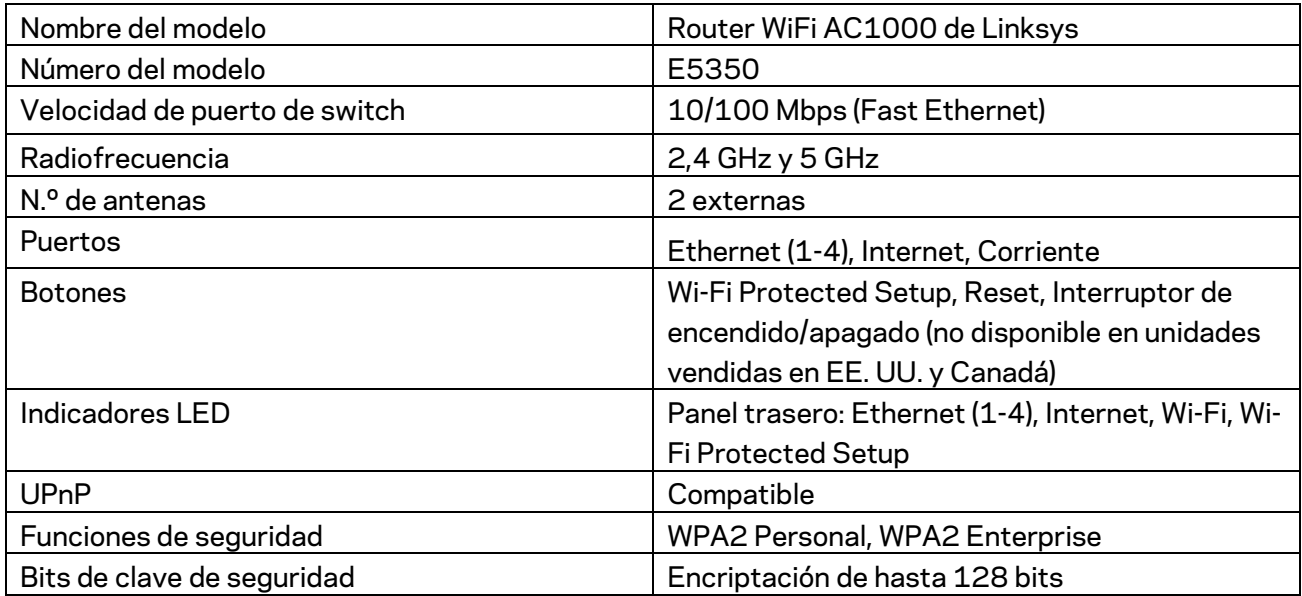

### <span id="page-41-1"></span>**Características físicas**

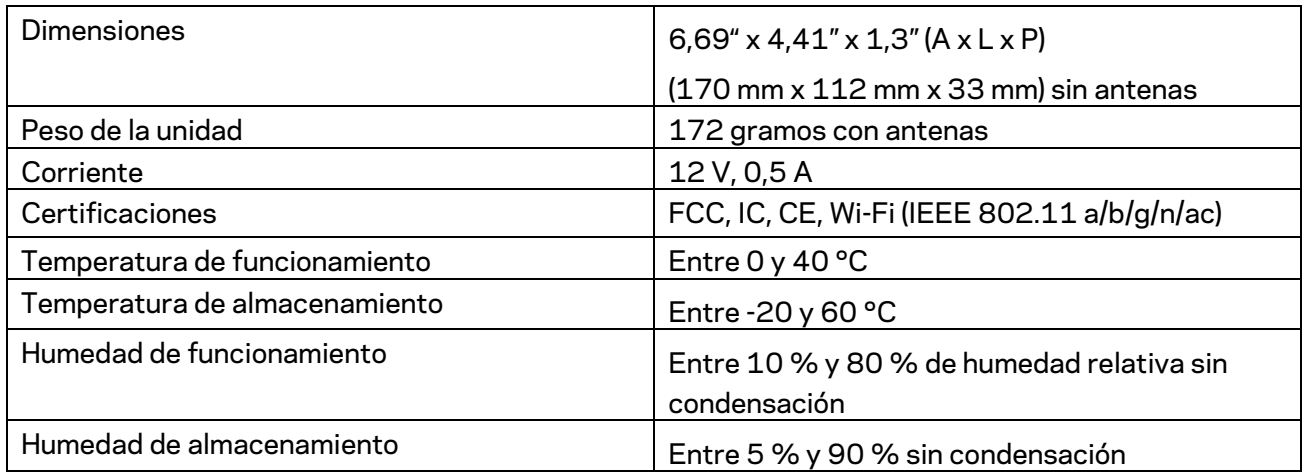

### <span id="page-42-0"></span>**Linksys E5400**

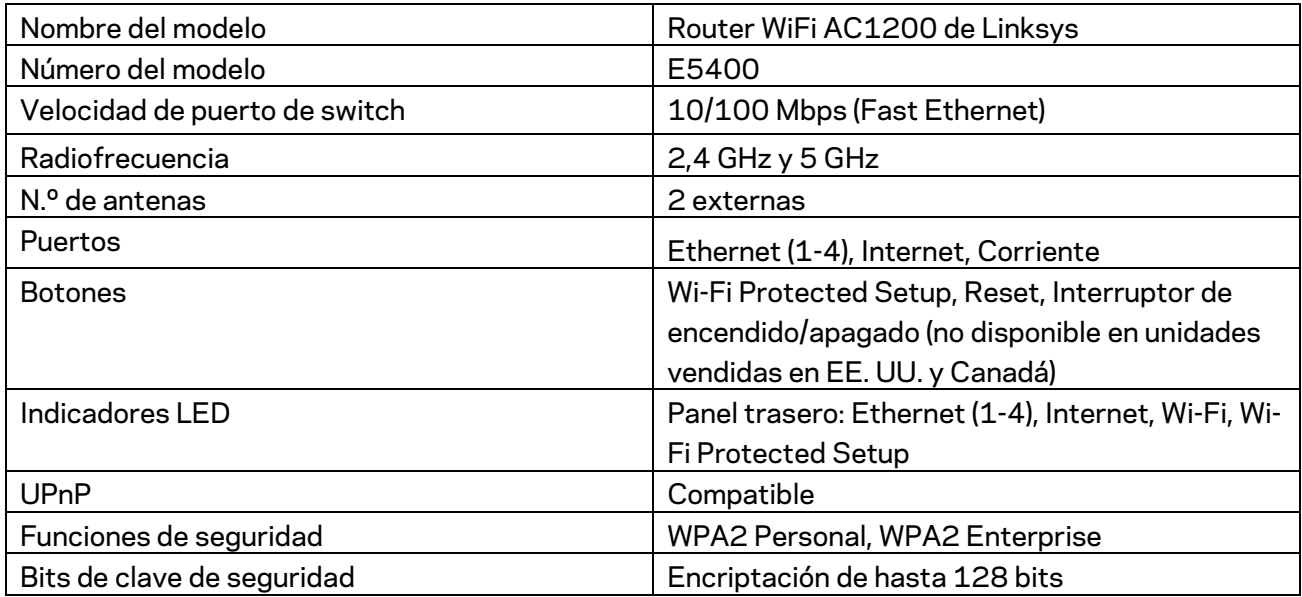

#### <span id="page-42-1"></span>**Características físicas**

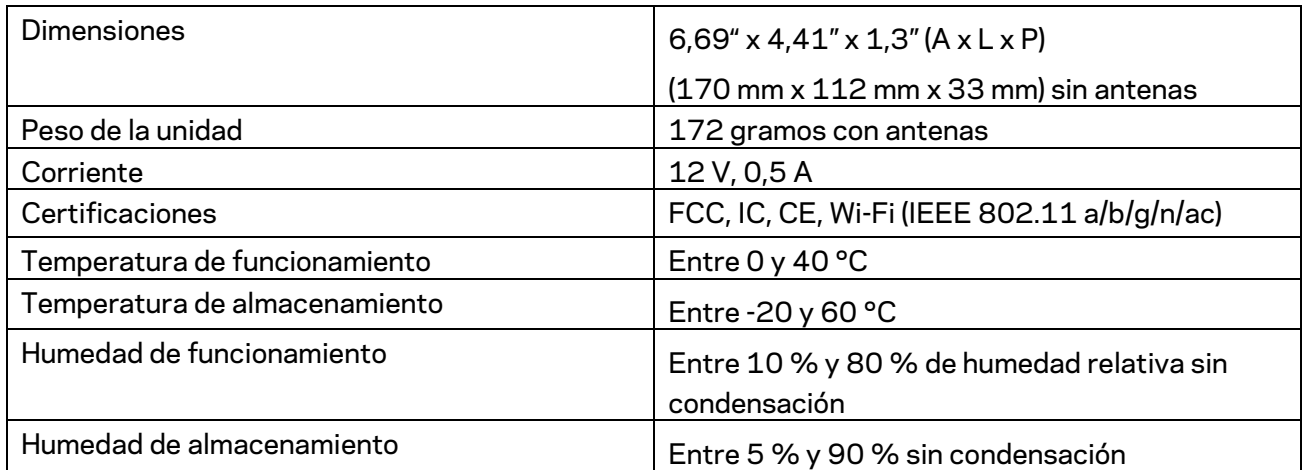

#### Notas:

Para acceder a la información sobre el cumplimiento normativo, la garantía y seguridad consulta el CD incluido con el router o ve a Linksys.com/support/E2500, linksys.com/support/E5350 o linksys.com/support/E5400.

Las especificaciones están sujetas a cambios sin previo aviso.

Rendimiento máximo según lo establecido en las especificaciones de la norma IEEE 802.11. El rendimiento real puede variar y la capacidad de la red inalámbrica, el índice de producción de datos, el alcance y la cobertura pueden disminuir. El rendimiento depende de numerosos factores, condiciones y variables, entre ellos, la distancia desde el punto de acceso, el volumen de tráfico de la red, los materiales de construcción de la vivienda, el sistema operativo utilizado, la combinación de productos inalámbricos presentes en la red, las interferencias y otras condiciones adversas.

BELKIN, LINKSYS y otros nombres y logotipos de productos son marcas comerciales del grupo de empresas Belkin. Las marcas comerciales de terceros mencionadas pertenecen a sus respectivos propietarios. Las licencias y los avisos de software de terceros que se utilizan en este producto pueden consultarse aquí: [http://support.linksys.com/en-us/license.](http://support.linksys.com/en-us/license) Ponte en contacto con nosotros a través d[e http://support.linksys.com/en-us/gplcodecenter](http://support.linksys.com/en-us/gplcodecenter) para cualquier pregunta o solicitud de código fuente GPL.

© 2019 Belkin International, Inc. y/o sus filiales. Todos los derechos reservados.